# WorkinTexas.com SNAP E&T Case Management Training Guide

### Approved by the

### **Texas Workforce Commission**

Training and Development Department

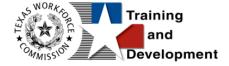

# **Training and Development Mission**

We are here to help TWC and our partners enhance employee workplace skills and productivity through the development, coordination, and delivery of quality learning opportunities.

**Texas Workforce Commission** 

Training and Development Department

101 East 15th Street, Room 274

Austin, Texas 78778-0001

800-628-5115

Equal Opportunity Employer/Program

Auxiliary aids and services are available upon request to individuals with disabilities.

TWC accepts calls made through any relay service provider.

Copies of this publication (10/2019) have been distributed in compliance with the State Depository Law and are available for public use through the Texas State Publication Depository Program at the Texas State Library and other state depository libraries.

231205

http://www.twc.texas.gov

# **Contents**

| SNAP E&T Program: Case Management Training |                                                   |      |  |
|--------------------------------------------|---------------------------------------------------|------|--|
|                                            | Course Objectives                                 | 1    |  |
|                                            | About This Training                               | 1    |  |
|                                            | Glossary of Terms                                 | 2    |  |
|                                            | About the SNAP E&T Program                        | 6    |  |
|                                            | Getting Started: Staff Login                      | 7    |  |
|                                            | Message Prompt                                    | 7    |  |
|                                            | My Staff Dashboard                                | 8    |  |
|                                            | Left Navigation Menu                              | 9    |  |
|                                            | SNAP E&T Client System Registration               | .21  |  |
|                                            | Staff Assisting Individuals                       | .31  |  |
|                                            | Searching for an Individual and Assisting         | .31  |  |
|                                            | Currently Managing                                | . 35 |  |
|                                            | Individual Portfolio Folders                      | . 36 |  |
|                                            | SNAP E&T Outreach Pool                            | . 47 |  |
|                                            | Accessing the Outreach Pool                       | . 47 |  |
|                                            | Managing the Outreach Process                     | .49  |  |
|                                            | To schedule an individual from the Outreach Pool: | . 56 |  |
|                                            | Outreach Pool Addendum                            | .65  |  |
|                                            | SNAP E&T Participant Application                  | . 70 |  |
|                                            | Navigating the Application Wizard                 | .72  |  |
|                                            | Completing the SNAP E&T Application Wizard        | .76  |  |

| SNAP E&T HHSC Information Ribbon                                        | 85  |  |
|-------------------------------------------------------------------------|-----|--|
| To view imported HHSC information:                                      | 85  |  |
| SNAP E&T Benefits Information Ribbon                                    |     |  |
| SNAP E&T Participation Ribbon                                           | 90  |  |
| Creating a Participation Record                                         | 90  |  |
| SNAP E&T Work Readiness Assessment Ribbon                               | 94  |  |
| Create Work Readiness Assessment for SNAP E&T participant:              | 94  |  |
| Managing an Existing Work Readiness Assessment                          | 97  |  |
| SNAP E&T Activities, Enrollments, Services Ribbon                       | 102 |  |
| General Information Tab                                                 | 103 |  |
| Schedule Tab                                                            | 108 |  |
| Service Provider Tab                                                    | 109 |  |
| Tabs for Fundable Enrollment Activities                                 | 111 |  |
| Closing an Activity, Enrollment, or Service                             | 112 |  |
| Managing the SNAP E&T Service Table                                     | 114 |  |
| Individual Employment Plan (IEP)                                        | 118 |  |
| To create an IEP for the assisted individual:                           | 119 |  |
| To add a new goal to the IEP for the assisted individual:               | 121 |  |
| To add a new objective to the IEP for the assisted individual:          | 122 |  |
| To add a pre-defined objective to the IEP for the assisted individual:. | 124 |  |
| Working with Existing IEP Plans                                         | 127 |  |
| Assessment Results in Assessments tab                                   |     |  |
| SNAP E&T Attendance Ribbon                                              | 134 |  |
| Tracking Attendance Hours for Countable Activities                      | 134 |  |

| SNAP E&T Good Cause Ribbon                     | 138 |
|------------------------------------------------|-----|
| SNAP E&T Sanctions Ribbon                      | 140 |
| Create Sanction Referral for SNAP E&T program: | 141 |
| SNAP E&T Add Employment Ribbon                 | 144 |
| SNAP E&T Credentials Ribbon                    | 147 |
| Add Credential for SNAP E&T program:           | 147 |
| SNAP E&T Case Transfer Ribbon                  | 150 |
| Transfer a Case for SNAP E&T program:          | 150 |
| Approving or Denying a Case Transfer           | 152 |
| SNAP E&T Closure Ribbon                        | 155 |
| To Perform Closure of SNAP E&T program:        | 156 |
| Closing the IEP                                | 157 |
| Creating a Closure Record                      | 158 |
| Deleting a Case Closure                        | 163 |
| SNAP E&T Exit / Outcome Ribbon                 | 165 |

# SNAP E&T Program: Case Management Training Course Objectives

After completing this course, you will be able to:

- Apply terms, business concepts and program features to navigate correctly and efficiently the WorkinTexas.com (WIT) website.
- Perform system registration on behalf of program applicants.
- Search for and assist system-registered individuals.
- Perform data entry to determine program eligibility on behalf of SNAP E&T program applicants.
- Provide program services to SNAP E&T program participants.
- Perform data entry to document the programmatic needs and achievements of program participants.
- Perform ancillary staff responsibilities as needed, e.g., manage case notes, communications, and assessments on behalf of program participants.

## **About This Training**

As we progress through this training guide, you will be working as a Staff user type while assisting an Individual user type. Although your staff **training** account privileges will be set high, your staff privileges when operating in production WIT may not be as robust.

All of the data in the training environment is fictitious. Make sure that you do not enter any Personal Identifiable Information (PII) in the training environment.

### **Glossary of Terms**

Throughout the SNAP case management training you will receive, we will reference the following terms:

- Individual or Job Seeker Terms used interchangeably to describe a person who receives program services.
- Applicant An Individual for whom program eligibility determination has yet to be determined.
- Participant A program applicant who is actively receiving program services.
- Staff Synonymous with case manager or workforce agency employee, a program expert who manages service delivery for program participants.
- Assist Following system registration, staff can access a customer's profile by selecting Manage Individuals >
   Assist an Individual to manage the customer's information.
- Currently Managing The section located within staff's left navigation menu that displays the name of the individual (or employer) whose account the staff user is currently managing.

- Left Navigation Menu The list of staff user options staff
  access by selecting the Menu hyperlink at the top left
  center portion of the WIT screen.
- Release Individual A hyperlink command displayed in the Currently Managing section that when selected, enables staff to stop assisting the current individual (or employer).
- Ribbons The panels or containers displayed on the
   Programs tab screen for each program that maintain specific program details such as program services.
- Widgets Quick links to specific information that are commonly used and easily accessed from the Staff dashboard. The job seeker and employer dashboards also have corresponding widgets. Widgets can be configured and customized by the staff member, job seeker or employer.
- Wizard A step-by-step guide for completing a process in WIT, such as a program application form to determine program eligibility.
- Dashboard Primarily used as the landing page, or the first page displayed upon Log In. The dashboard is a quick way for staff members to view common items and information through widgets.
- Enrollments A term synonymous with program activities or services provided to a program participant.
- Registration A term with dual meaning. System
   Registration is how an individual (or staff user on their

- behalf) create an account profile, while Program Registration refers to completion of the program application form.
- Soft Exit The process by which the system automatically closes a participant's active service delivery for a single program (Wagner Peyser, WIOA, or Trade) due to nonservice for 90 consecutive days.
- Combined Soft Exit The process by which the system automatically closes a participant's active service delivery in two or more programs (Wagner Peyser, WIOA, and/or Trade), due to non-service for 90 consecutive days for each program affected.
- Hard Exit The process by which staff manually creates a
  program outcome for the individual. This usually occurs if
  the individual satisfies a global exclusion reason (i.e., the
  individual is deceased).
- Case Closure An interim step/process to officially stop the delivery of planned program services until the soft (or hard) exit process occurs.
- Authorized Staff Staff users whose privileges enable them to perform specific functions in the system.
- Co-enrollment This term is applied when an individual is enrolled in two or more federal programs simultaneously. In this context, the combined soft exit procedure will apply to individuals co-enrolled in the WP, WIOA, and/or Trade programs.

- Case Assignment The process by which an individual is assigned to a specific case manager or a group of case managers for the purpose of receiving specialized assistance.
- Formula Eligibility Determination The automated process by which the system determines applicant eligibility for program services based solely on the data entry performed and the business rules that govern eligibility determination.
- Business Rule In software development, a logic
  qualifier usually in the form of an If-Then clause that
  enforces local, state, and federal regulatory requirements.
- Document Management The process by which staff obtain client documents electronically and add them to the client's account profile.
- **Remote Signature** The ability to affix required signatures digitally on various program forms on behalf of staff, the individual, and others as needed.
- Case Note Staff-entered documentation that provides a fact-based description of an individual's interaction with the Work in Texas system.

# **About the SNAP E&T Program**

The SNAP Employment and Training Program module provides support for mandatory appointment setting, as well as program application and participation records, and gathering of application information for SNAP E&T. The SNAP E&T module helps staff guide the participant through the entire process, providing all the necessary case management tools to manage an individual's case progress, from application to closure.

### **Getting Started: Staff Login**

To manage service delivery to individuals through the SNAP E&T program, staff must first log in to the WIT system.

**Note:** Staff users do not create their own accounts. The System Administrator creates and manages staff accounts, staff logins, staff privileges, and Workforce Area assignments.

The production environment uses a **single sign-on** approach which enables you to use the same login credentials for other Workforce applications. The staff training login is generic and applies to the training environment only.

#### To log in as a staff user type, follow these steps:

- 1. Access the Home page according to the trainer's directions.
- 2. Click Sign In / Register.
- 3. Enter your assigned Username.
- 4. Enter the password provided by the trainer.
- 5. Select I'm not a robot checkbox for reCAPTCHA if applicable.
- 6. Review Staff Sign-in Notice text.
- 7. Click I agree.

### **Message Prompt**

When any user type enters the WIT system, they will be presented with a New or Unread Message prompt like the following figure if they have at least one qualifying message:

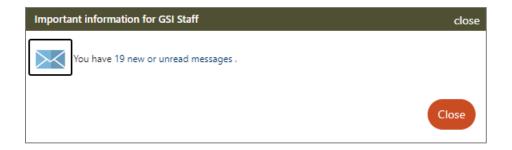

#### **New or Unread Message Prompt**

Staff may access their Message Center inbox by selecting the hyperlink text (or the envelop icon) or click Close to view their message(s) later. For more information, see the System Overview training video.

### **My Staff Dashboard**

By default, the WIT system will display My Staff Dashboard, as shown in the sample figure that follows.

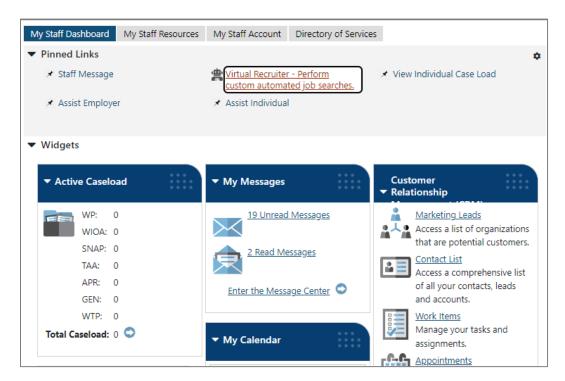

My Staff Dashboard, Excerpt

This feature is a quick way for staff members to view common items and information through widgets as soon as they log in. Widgets provide quick visual access to information that is also available through links or selections within the system. Staff can configure widgets to display at the top of the home screen. For more information, see the System Overview video.

### **Left Navigation Menu**

The following left side-bar menu groups and headings are located under the Menu icon on the top left side (see figure below) of the WIT page.

**Note:** The order in which staff menu options display may vary. To edit the display, go to **My Staff Account** and scroll down to the **Preferences section**. Find Menu Preferences and then select your menu preferences.

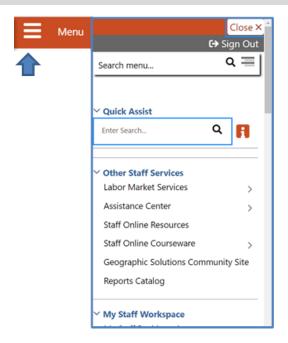

Left Side-Bar Menu

The left navigation menu consists of the following options or groups for staff:

#### **My Staff Workspace**

- **My Dashboard** Landing page when logged on to WIT that consists of Widgets.
- Quick Assist The Quick Assist is available at the top of the left side-bar menu and is based on the last four digits of an individual's SSN, last name, an employer's company name or Federal Employer Identification Number (FEIN), or other criteria.

#### Other Staff Services

- Labor Market Services View information about labor markets in your state.
- Assistance Center Find general site use information such as Quick Reference Cards.
- Staff Online Resources Develop and maintain a directory of staff member resource information using the Content Management tool in Admin.
- Staff Online Courseware Access numerous professional online training videos and courses developed for workforce staff members.
- Geographic Solutions (GSI) Community Site GSI
   is the vendor for the new WorkinTexas.com software.
   The community site is a portal to share software best
   practices and to stay current with events and news

- pertinent to a specific region, state of the U.S. labor market, and GSI product releases.
- Reports Catalog Access a catalog of standard reports and email a report to other staff members.
   Allows for formatting a report.
- My Staff Workspace General tools for staff to communicate and set preferences.
- My Staff Resources Provides links to tools commonly used by staff. These include:
  - Correspondence View and manage letters that you have created.
  - Messages View and manage your messages.
  - Communication Templates View communication templates that you may have created.
  - My Alerts View set alerts.
  - Search Lists View saved search lists.
  - Assigned Cases List of individuals currently assigned to you.
  - My Reports View any saved reports.
  - My Virtual Recruiter View and manage Virtual Recruiter scheduler for recurring searches for job openings or candidates.
  - My Preferences Change the interface settings and user experience.

- My Appointments View and manage scheduled appointments.
- Upcoming Events View and manage upcoming events.
- My Email Log View and manage emails sent or received via the system.
- My Work Items For case management, this heading is not currently used.

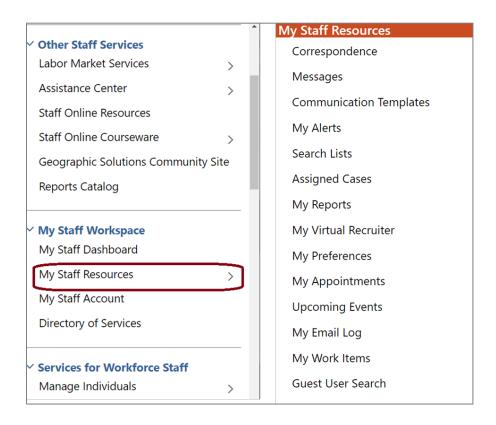

**Staff Left Side-Bar Menu - My Staff Resources** 

 My Staff Account - Provides information on how your staff account is configured, including basic login, name, address, phone, and email. Other options include:

- Office Workforce region and office to which you are assigned.
- Preferences Adjust system default settings for interface screens including alerts, landing pages for assisting individuals and employers, case note sort orders, and menu preferences for summary and detail landing pages. The Left Navigation Menu can also be configured here.
- Staff Signature- Maintains a digital copy of the signature you created using your mouse.
- Directory of Services-A consolidated list of the left side bar menu groups and functions including Services for Workforce Staff, Reports, Customer Relationship Management, Communications, Templates, Document Management, Schedules, and Other Staff Services.

#### **Services for Workforce Staff**

- Manage Individuals
  - Create an Individual Create an individual user account.
  - Common Intake Create one application to collect data requirements for multiple federal programs simultaneously.
  - One Case Note to Multiple Individuals Create one case note to distribute to multiple individuals accounts.
  - Assist an Individual Assist an existing individual account.

- TAA Eligible Worker Layoff List Search criteria
   page for TAA Eligible Worker Layoff List.
- Upload Rapid Response Individuals Select this option to upload a Rapid Response workbook.
- Manage Outreach Pool Used by SNAP and Choices/TANF staff to manage recipient referrals, to set up and manage initial client appointments, and manage appointment rosters.

#### Manage Employers

- Create an Employer Create an employer user account.
- Assist an Employer Assist an existing employer account.
- Employer Access Rights Modify the employer's access to the system through setting access rights.
- Employers Posting Jobs Review jobs from internal and external employers.
- Local Employer Sites Review company profiles from the Data Axle database.
- One Case Note to Multiple Employers Create one case note to distribute to multiple employer accounts.

#### Manage Resumes

- Create a Résumé Create a candidate résumé in the system.
- Search for Résumés Search for candidate résumés within the system.
- Match Resumes to Jobs Perform a search for jobs using criteria from a résumé.
- Candidate Referrals Create a candidate referral based on job search.

#### Manage Job Orders

- Create an Internal Job Create or manage internal jobs.
- Search for Internal Job Search for an existing internal job order.
- Search for All Jobs Search for internal or external jobs.

#### Manage Labor Exchange

- Mass Job Referrals Create job referrals for individuals.
- Mass Candidate Referrals Create candidate referrals for employers.
- o **Enter Referral Results** Enter job referral results.
- Referrals Pending Review Manage pending referrals to suppressed jobs.

- Job Candidate Follow-up Manage follow-up referrals.
- Job Skill Sets Manage custom job skill sets.
- External Job Options Manage criteria to control the display of external jobs in the system.

#### Manage Activities

- Individual Services Manage service plan data for individuals.
- One Service to Multiple Individuals Create one service for distribution to multiple individuals.
- Employer Services Manage service plan data for employers.
- Event Rosters Manage the events roster for registered event participants.
- One Service to Multiple Employers Create one service for distribution to multiple Employers.
- Scheduled Services Displays a list of schedules and services for a specific date, office, and service.
- Events Create events, add participants, and manage the events calendar for system users.
- Manage Providers Create and manage training and service provider accounts.
- Manage Case Assignment Individual Case Assignment and Employer Case Assignment.

- Manage Funds Individual Fund Tracking (IFT) module to track fundable services and manage the budgets that support them. Not in use at this time.
- Manage WARN Notifications
  - Create WARN Notice Create a new WARN notice, entering information received from the employer, and send the official notice to any of the appropriate parties.
  - Search for WARN Notices Select this option to view existing WARN notifications in the system.
  - Partially Completed WARN Notices Select this option to view a list of partially completed WARN notices.
  - Create WARN Visit Record Create a record for a WARN planning or orientation visit. Search WARN information to populate information from an existing notification, or manually enter new visit details.
  - Search for Visit Records View existing WARN visit records in the system, and add, edit, delete, or print visit records from this page.
- Manage Surveys Access to preview, edit, and manage active surveys.
- Manage Online Forms Allows staff to create and fill out forms on the individual's or employer's behalf.

**Reports** – This group offers multiple ways to access, generate and save standard and customized workforce reports. Not covered in this manual.

Customer Relationship Management (CRM) - Offers Employer Outreach Specialists and Business Services Representatives the tools and resources to actively manage employer recruitment efforts, convert potential business customers into Marketing Leads for the purpose of providing assistance to these businesses, and to track the profile details they manage on behalf of these potential recruiting employers.

- **Create a Marketing Lead** Access and complete a miniregistration for a potential employer recruit.
- **Contacts List** Displays all primary and secondary contacts from when Marketing Lead employers were created.
- Marketing Leads Displays all primary contacts from when Marketing Lead employers were created.
- Outreach Campaign(s) Manage outbound Outreach marketing campaigns.
- Work Items For case management, this heading is not currently used.
- Appointments Create or view a list of existing appointments.
- **Online Surveys** Create new survey forms and display all current forms (surveys) created within the CRM module.

**Communications** - Tools used for communicating with individuals and/or employers:

- Messages Manage messages sent or received with your login.
- **Correspondence** List letters you saved in the system.
- Alerts Manage staff alerts and text watches on behalf of your customers.
- Virtual Recruiter Set up and manage recurring job and résumé searches.
- **Email Log** View emails you sent or received.

#### **Communication Templates**

- Job Order Skill Sets Create or modify detailed skill sets to find candidates for job openings.
- **Job Order Templates** Create and manage templates for job orders.
- Case Note Templates Create and manage templates for case notes.
- Search List Manage your saved search lists for individuals and employers.
- **Program Enrollment Templates** Select this option to manage program enrollment templates.

#### **Schedules**

- Appointment Calendar Create and manage appointments.
- **Events Calendar** View and create upcoming events, track attendees.

- Event Roster Displays event information per office.
- **Staff Availability** Create and manage staff schedule and availability.

#### **Document Management**

• **Search Documents** - Search for electronic documents stored in the system, which have been uploaded and attached to an individual's account portfolio.

### **SNAP E&T Client System Registration**

#### **Training Objectives**

After completing this module, you will be able to:

- successfully navigate to Manage Individuals > Create an Individual, when tasked with assisting individuals with system registration.
- understand what it means to be a registered individual.
- recognize questions that are required versus optional.
- understand questions defined as conditional that may require additional questions to be completed based on participant answers.
- successfully complete system registration for the individual.

Before a SNAP E&T program applicant can receive program services in the WIT system, they must have an account profile. To meet this requirement, staff training participants will manually create a sample individual account by performing the steps that follow.

**Note**: This process will be followed for any SNAP E&T customer who has not cleared HHSC certification and is treated like a walk in. The process covered in training will match a walk-in scenario since the interface does not exist in the training environment.

For a customer being served through the Outreach Process, Client System Registration is handled by the system and will already be complete by the time a Staff Member begins assisting the individual. **Note:** Fields marked with a red asterisk (\*) are required.

#### To create an individual account:

- From the Services for Workforce Staff menu group in the left navigation menu, click Manage Individuals>Create an Individual.
- 2. Complete the Login Information section to enter the individual's desired Username and Password for system login purposes. Reenter the password again for confirmation.
- 3. Choose a security question the individual desires and enter a response.

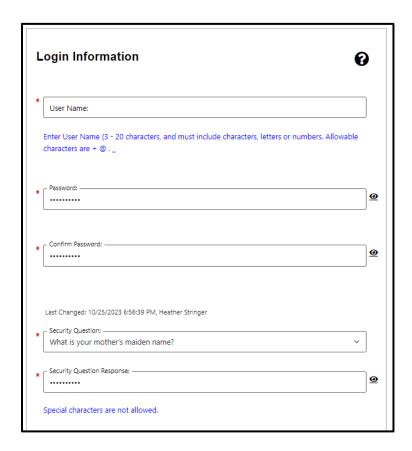

Login Information Section of Create Individual Account Process

4. In the Name section, enter the individual's first and last name.

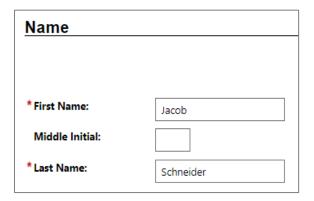

#### **Name Section of Create Individual Account Process**

5. In the Social Security Number section, enter the individual's unique nine-digit number and re-enter it. If the individual fails to provide their Social Security Number (SSN), select the checkbox.

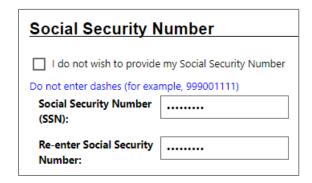

# Social Security Number Section of Create Individual Account Process

**Note:** If you select this checkbox, the system will create a pseudo-SSN for the individual, which might limit the scope of program services they can receive.

- 6. In the Phone Number section, enter the individual's primary phone number.
- 7. In the E-mail Address section, enter the individual's primary email address and re-enter it in the Confirmation text box.

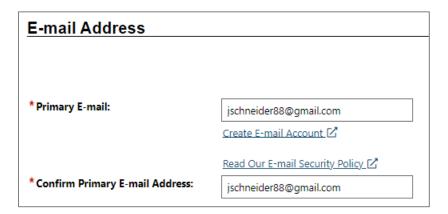

# **Email Address Section of Create Individual Account Process.**

8. In the Primary Location Information section, select the individual's country of residence and select whether they are authorized to work in the U.S.

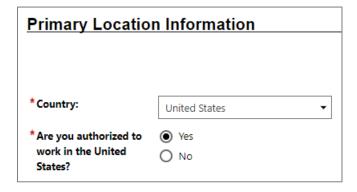

# Primary Location Information Section of Create Individual Account Process

9. In the Residential Address section, select whether the individual is homeless and enter their address details

accordingly. If the individual's mailing address differs, select the Mailing address is different checkbox to indicate this, and enter the individual's mailing address in the fields displayed.

**Note:** If unsure of the individual's ZIP Code, select the Find zip code link to access a search screen from the U.S. Postal service, as shown in the figure that follows.

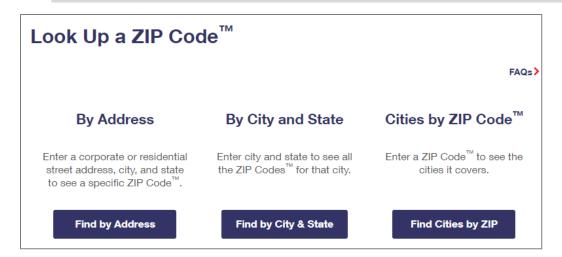

#### **USPS Zip Code Look Up Webpage**

10. In the Demographic Information section, enter the individual's date of birth and select their gender. (Optional) Select their Foster Care status.

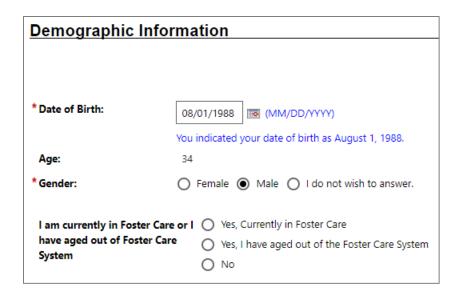

# Demographic Information Section of Create Individual Account Process

**Note:** When you click outside of the Date of Birth field, the system will calculate the person's age.

- 11. In the Citizenship section, indicate the individual's citizenship status.
- 12. In the Disability section, select to indicate whether the individual has a disability.
- 13. In the Education Information section, select the individual's highest education achievement level and their current school status.

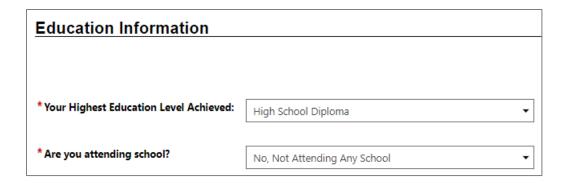

# **Education Information Section of Create Individual Account Process**

14. In the Spouse or Caregiver of a U.S. Military Member section, provide responses for the questions displayed.

| Spouse or Caregiver of a U.S. Military Member  Spouse or family caregiver of a Military member or Veteran may be entitled to State and Federal benefits. Please answer the following questions. |  |  |  |
|----------------------------------------------------------------------------------------------------|--|--|--|
|                                                                                                    |  |  |  |

# Spouse or Caregiver of a Military Member Section of Create Individual Account Process

**Note:** Selecting Yes will trigger the display of additional information and/or questions.

15. In the Military Services section, provide responses to each question.

**Note:** A Yes response will trigger the display of additional information you must complete, as shown in the sample figure that follows.

| Military Service                                                                                       |                                  |  |  |
|----------------------------------------------------------------------------------------------------|----------------------------------|--|--|
| -                                                                                                    |                                  |  |  |
|                                                                                                    |                                  |  |  |
|                                                                                                    |                                  |  |  |
| Veterans may be entitled to additional State and Federal benefits. Please answer the follow questions. |                                  |  |  |
| * Are you currently in the U.S.<br>Military or a Veteran?                                              | <ul><li>Yes</li><li>No</li></ul> |  |  |

# Military Service Section of Create Individual Account Process

16. In the Job Title section, enter the individuals preferred job title. As you type, suggested matches will display, from which you may select a title. Enter Quality Control Inspector.

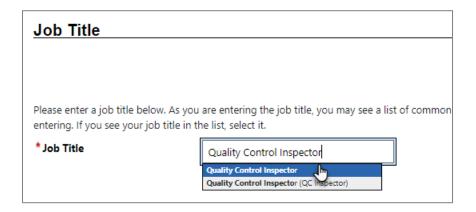

#### **Job Title Section of Create Individual Account Process**

**Note:** If the system recognizes the job title you entered, it will display suggested occupations for selection from the O\*NET database. If the system cannot recognize the job title you entered, select the Search for an occupation link to select the best matching occupation code. As a result, the system will display in bold text the matching occupation title and code.

17. In the Suggested occupation(s) dropdown menu, select Inspectors, Testers, Sorters, Samplers, and Weighers.

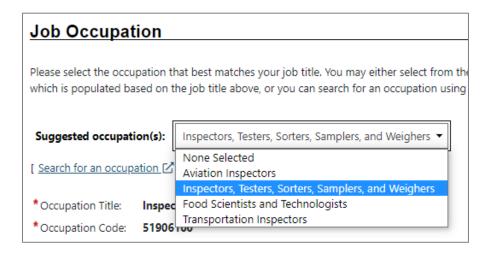

# Job Occupation Section of Create Individual Account Process

- 18. In the Ethnic Origin section, select whether the individual is of Hispanic or Latino heritage.
- 19. In the Race section, select all races that apply. Click **Save**.

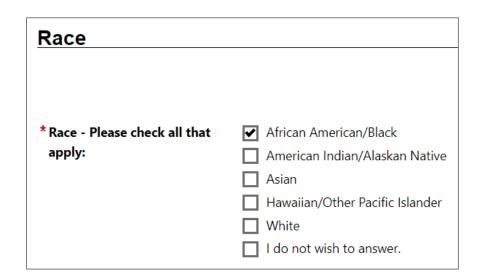

**Race Section of Create Individual Account Process** 

20. In the Language section, indicate whether the individual has difficulty or limited proficiency with English.

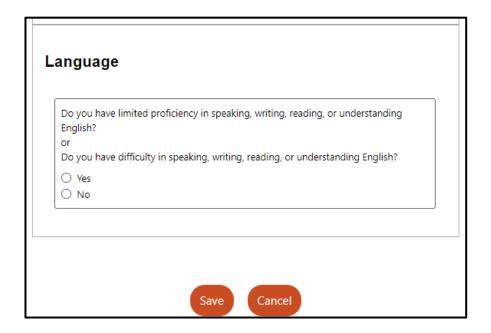

# Language Section of Create Individual Account Process

21. A Registration Confirmation page displays (see figure below)

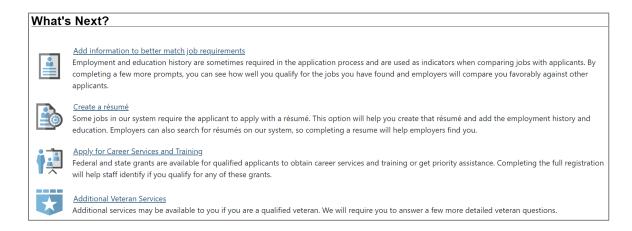

**Sample Registration Confirmation Page** 

## **Staff Assisting Individuals**

### Searching for an Individual and Assisting

**Note:** The information that follows supports information presented in the System Overview training video.

Once an individual has completed system registration, you can perform a search for their account and provide assistance using any of the following search methods:

 Quick Assist - The Quick Assist is a convenient way to search for an individual or employer and is located at the top of the left side-bar menu and is based on the last four digits of an individual's SSN, last name, an employer's company name or Federal Employer Identification Number (FEIN), or other criteria.

**Note:** The full range of criteria used in the search can be identified by clicking the Help icon at the right of the search entry field, as shown in the figure that follows.

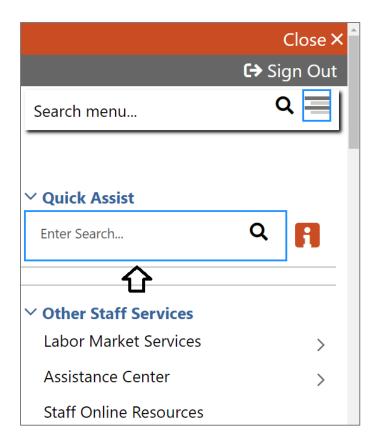

**Quick Search Menu / Help Icon** 

- General Search To perform a general search for an individual:
  - On the left navigation menu under the Services for Workforce Staff section, select Manage Individuals > Assist an Individual.
  - A search window is displayed allowing you to specify information about the individual you want to assist.
  - Select a desired name from the Quick Assist dropdown box to quickly access one of the last five accounts, you previously accessed or enter criteria to

find a desired individual in the **General Criteria** section (see figure below).

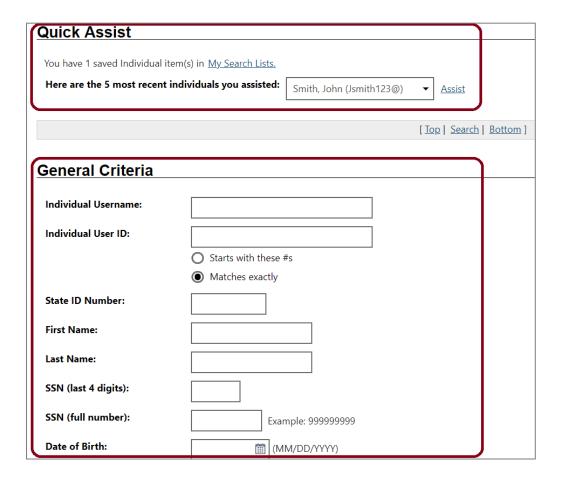

#### **Search General Criteria**

More Search Options – The More Search Options link
near the bottom of the page will launch a link menu at the
top of the page with additional search options. An example to conduct a general customer search based on program
participation, click the Staff jump link (see figure below).

[ Quick Assist | General | Office | Location | Additional Characteristics | Employment | Veteran | Public Assistance | Activity/Service |

Activity/Service Projected End | Special Program | Skills | Employer Indicator | Typing | Language | Drivers License | Staff |

**Criteria Options for Performing a Job Seeker Search** 

If you select a desired program, the system will refresh or redraw the screen to display related customer program groups to filter your selection (see figure below).

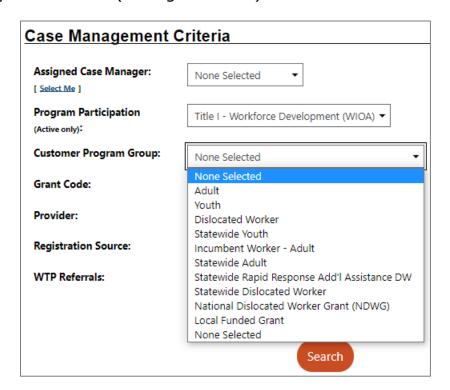

# **Case Management Criteria Search Option**

- Click <u>Search</u> link at the bottom of any section or click the
   Search button at the bottom of the page.
- Sort any column header to reorganize results.
- Click Modify current criteria at the bottom of the page to add or remove criteria to change results.
- When you locate your Individual, click on the **Username** (see figure below).

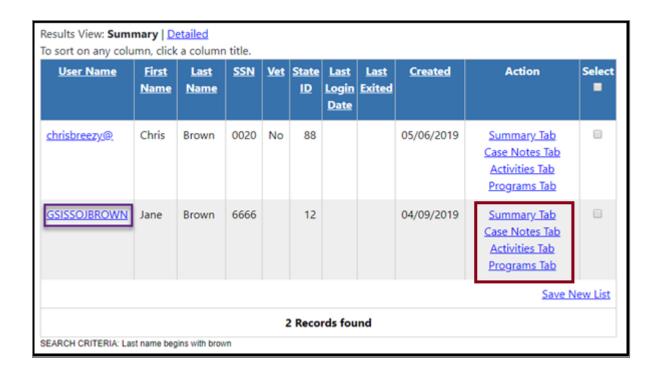

#### **Search Results and Actions**

#### **Search Result Actions**

- Summary Tab Case summary of services.
- Case Notes Tab Case Notes for the individual.
- Activities Tab Activities for the individual.
- Programs Tab Wagner-Peyser program details.

**Note:** Using the My Staff Account feature, staff may customize the hyperlink display under the Actions column.

# **Currently Managing**

When assisting an individual or employer, **Currently Managing** displays on the left side-bar menu with their name and links to the folders, profiles, and specific functions (see figure below). Currently Managing also displays at the top of the page.

**Note:** A flag and/or (MSFW) will also display next to the name if the individual is a veteran or a Migrant Seasonal Farm Worker.

∨ Currently Managing

BROWN, CHRIS

**Service Tracking: ON** 

Release Individual

Assist a new Individual

## **Currently Managing**

- Service Tracking: ON (indicator) Refers to the tracking and recording of some services and activities automatically without the need for staff to enter them manually. The automatic service tracking design helps staff focus more attention on their customers' needs (see figure above).
- Release Individual When finished working with an individual, select Release Individual from the Currently Managing menu group (see figure above).
- Assist a new Individual Assist another registered individual.

### **Individual Portfolio Folders**

Individual Portfolio Folders are quick links to an individual's profiles and plans and are located at the top of the page when assisting an individual (see figure below).

| [ <u>Assist an individual</u>   <u>Staff Services</u>   <u>Individual Portfolio</u> ]                                                                                              |                                                                                                    |                                                                                                    |  |  |
|----------------------------------------------------------------------------------------------------|----------------------------------------------------------------------------------------------------|----------------------------------------------------------------------------------------------------|--|--|
| My Individual Profiles Personal Profile General Information Background Activities Paths Paths Memo Documents Search History Profile Self Assessment Profile Communications Profile | <ul> <li>My Individual Plans</li> <li>Employment Plan Profile</li> <li>Résumés</li> <li>Job Applications</li> <li>Online Application</li> <li>State Application</li> <li>Templates</li> <li>Virtual Recruiter</li> <li>Employment</li> <li>Strategy</li> <li>Employment Goals</li> <li>Training Plan Profile</li> <li>Benefits Plan Profile</li> <li>Financial Plan Profile</li> </ul> | Staff Profiles  General Profile Summary Case Notes Activities Documents (Staff) Identity Issues Case Management Profile Case Summary Programs Plan Assessments Report Profile |  |  |

#### **Individual Profile Folders**

To view or modify the information in the individual's profiles and plans, click the name of the individual currently being assisted, under **Currently Managing** on the left side-bar menu.

## **My Individual Profiles**

**My Individual Profiles** stores all the individual's personal information, keeps track of all searches they performed in the system, provides access to self-assessment tools, and lets them communicate with employers or others regarding their career interests (see figure above).

#### **Folders include:**

#### Personal Profile

- General Information Contact and profile information about the individual as recorded during system registration.
- Background Information that can be used in a résumé or application.
- Activities Self-evaluations and other assessments.
- Paths Individuals collect badges as they complete tasks that are designed to help them maximize the system's features, such as creating résumés and completing assessments.
- Memo Blank memo text box where an individual can maintain reminder messages to themselves.
- Documents A list of the individual's documents that have been uploaded to the system.

# • Search History Profile

- Jobs Searches the individual made of viewed jobs.
- Employers Searches the individual made of viewed employers.
- Programs Lists training programs in which the individual has participated.

- Scholarships Lists any scholarships the individual previously viewed and lets users conduct new scholarship searches.
- o **Occupations** Searches for specific occupations.
- o **Industries** Searches for a specific industry.
- Areas Displays a list of areas previously viewed.

#### Self-Assessment Profile

Use the individuals listed skills to search for occupations and jobs in the system that require those skills by clicking the **Find Matching Occupations and Jobs** button in each of the following sections:

- Job Skills Displays the job skills selected during registration.
- Personal skills Displays the personal skills selected during registration.
- Work Interests Displays the scores for the Work Interests and Work Interest Analyzer assessments, if taken.
- Work Values Displays the scores for the Work Values and Work Values Analyzer assessments, if taken.
- Tools and Technology Shows the typical tools and technology tools saved to the system, if any.
- Multiple Allows selection of multiple types of selfassessments and combines them to produce a list of

occupations that match the selected skills during registration.

- **Communications Profile** Contains tools to access and manage communications. Tools include:
  - Messages Collects and stores system messages received, sent, saved, or removed.
  - Correspondence Lists information about the letters and correspondence created in the system.
  - Communication Templates Contains default templates, such as a cover letter for job seekers who are applying for jobs, or a rejection letter for employers who are reviewing job applicants. Also allows creation of new templates.
  - Subscriptions Displays System Alert messages
    received in your Message Center through your e-mail
    address or as a text message. System alerts are helpful
    messages and reminders that the system sends to
    users who have configured and requested alerts.
  - Email log Contains a list of email messages from the WIT system that have been sent or received. Use the drop-down list to filter between sent and received messages.

# **My Individual Plans**

The following folders quickly display an individual's employment, training, benefits for which they may be eligible, and financial plan profiles.

### • Employment Plan Profile

- Résumés Select to display all résumés that the individual has created in the system.
- Job Contacts Displays job contacts you've entered in the system.
- Online Application Select to display a brief summary of saved background history used for pre-populating the system application when applying for jobs.
- State Application Templates Select to display a list of created State of Texas Applications. Allows for creating a new template or application.
- Virtual Recruiter Select to display the virtual recruiter job alerts set up in the system. Allows for creating new alerts.
- Employment Strategy Select to access a powerful tool and strategy to quickly find a new job nearby that matches the individual's background.
- Employment Goals Select to develop an Individual Employment Plan (IEP) and/or Service Strategy.
- Training Plan Profile Displays information about classroom or online training in which an individual has participated.
  - Classroom Training Displays information about training activities that the individual has undertaken, typically through state or federal benefit programs, and

- allows the user to search for training providers or programs.
- Online Training Displays the online training courses that the individual has taken or are currently working on.
- Benefits Plan Profile Access basic information on government benefits for which the individual may be entitled.
  - Workforce Innovation and Opportunity Act
     (WIOA) Access basic WIOA program information,
     the types of services the program offers, and program eligibility information.
  - Trade Adjustment Assistance (TAA) Access basic TAA program information, the types of benefits and services the program offers, and program eligibility information.
  - Other Benefits Includes a list of resources to local, state, and federal benefits for unemployment claimants, veterans, youth, and seniors.
- Financial Plan Profile Provides tools for individuals to create overall budgets, training budgets, and transition budgets. Folders include:
  - Financial Literacy List of resources to manage personal funds.
  - Overall Budget Tools to create a budget for income and expenses.

- Training Budget Tools to create a budget for training and a list of training resources.
- Transition Budget Tools to create a transition budget that allows individuals to analyze expenses and income for a selected time period and create a plan for a job transition.

#### **Staff Profile Folders**

When you are Currently Managing an individual or an employer, the **Staff Profiles** menu will display staff-specific folders.

**Note**: Only staff members can view this profile menu (see figure below).

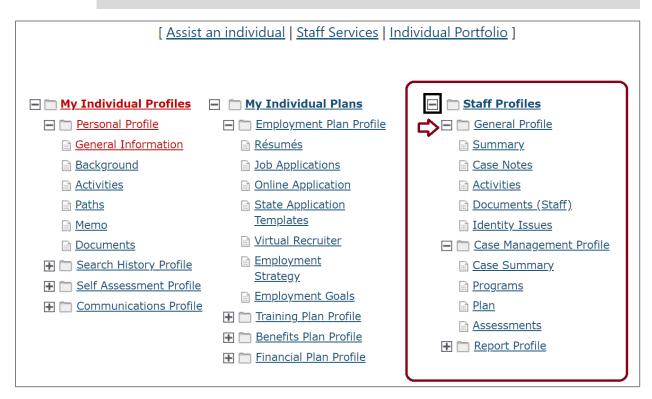

#### **Staff Profile Folders**

| [ <u>Assist an individual</u>   <u>Staff Services</u>   <u>Individual Portfolio</u> ] |                          |  |  |
|---------------------------------------------------------------------------------------|--------------------------|--|--|
|                                                                                       |                          |  |  |
|                                                                                       |                          |  |  |
| ∰                                                                                     | ☐ Staff Profiles         |  |  |
|                                                                                       | ☐ General Profile        |  |  |
|                                                                                       | <u>Summary</u>           |  |  |
|                                                                                       | <u>Case Notes</u>        |  |  |
|                                                                                       | <u>Activities</u>        |  |  |
|                                                                                       | <u>Documents (Staff)</u> |  |  |
|                                                                                       | Identity Issues          |  |  |
|                                                                                       | Case Management Profile  |  |  |
|                                                                                       | <u>Case Summary</u>      |  |  |
|                                                                                       | <u>Programs</u>          |  |  |
|                                                                                       | <u>Plan</u>              |  |  |
|                                                                                       | <u>Assessments</u>       |  |  |
|                                                                                       | Report Profile           |  |  |
|                                                                                       | <u> </u>                 |  |  |
|                                                                                       | <u>Statistics</u>        |  |  |
|                                                                                       | <u>Combined</u>          |  |  |
|                                                                                       | Assessment               |  |  |
|                                                                                       | <u>Labor Exchange</u>    |  |  |
|                                                                                       |                          |  |  |

# Staff Profiles When Assisting an Individual

Staff profiles consist of the following folders (see figure above):

- General Profile Enables staff to review summary information on an individual, create case notes, or conduct Wagner-Peyser services.
  - Summary Select to view general information about the individual through several summary panels and review an individual's background.
  - Case Notes Select to create case notes pertaining to the individual in a central location no matter where they are created.

- Activities Select to review an individual's involvement in the Wagner-Peyser program.
- Documents (Staff) Select to interactively upload/import or scan documents into the system. Staff can attach an electronic document to a client's record.
- Case Management Profile Enables staff to manage services for various federal programs, create an Individual Employment Plan (IEP), and maintain recorded assessments. Folders include:
  - Case Summary Select to display information about the individual through several summary panels. Allows staff to review an individual's background.
  - Programs Select to display details of an individual's involvement in federal and local programs. Allows staff to create and manage applications and enrollments for the individual in various programs.
  - Plan Select to display a customer's career goals, skills assessments, and an IEP. This information provides a comprehensive plan or needs analysis that helps direct the types and number of program services provided to the individual.
  - Assessments Select to create and manage
     assessments that can only be entered by staff (such as
     Basic Skills Assessments TABE Test and WorkKeys®
     tests).

- Report Profile Allows staff to review an individual's tasks,
   system access, and assessments. Folders include:
  - Tracking Select to review when an individual has accessed specific system components.
  - Statistics Select to monitor an individual's site usage.
     Contains links to specific created items such as résumés and/or the Virtual Recruiter.
  - Combined Assessment Allows staff to view and print assessments, both self-assessment and case management-related, all on one screen.
  - Labor Exchange Maintains a list of dates and times employers viewed individual's résumés and provides access to employer and résumés details.

### SNAP E&T Outreach Pool

### **Training Objectives**

After completing this module, you will be able to:

- Assist the Individual.
- Navigate to the Outreach Pool area.
- Understand the role of the SNAP E&T outreach pool.
- Identify where Outreach Rosters are managed, and by whom.
- Create and manage Outreach Appointments.

In order for an individual to receive SNAP E&T program services, they must first be approved by HHSC and added to the SNAP E&T Outreach Pool. The referral process for SNAP E&T applicants and SNAP E&T eligible recipients to TWC remains the same with the new WIT implementation. Once HHSC has determined that a SNAP E&T applicant is eligible to receive services, customer data will be sent to WIT overnight via an interface file, creating the client registration if the individual was not already present in the WIT system, and creating an incomplete SNAP E&T application.

# **Accessing the Outreach Pool**

Access to the Outreach pool is provided through the Left
Navigation Menu. Select **Manage Individuals** Menu, then select **Manage Outreach Pool**.

1. If your menu is hidden by default, select the menu button or the hamburger icon to access the Left Navigation Menu.

- 2. Under Services for Workforce Staff, click on the arrow to the right of Manage Individuals.
- 3. From the Manage Individuals flyout, open Assist an Individual and then select the **Manage Outreach Pool** hyperlink (pictured below).

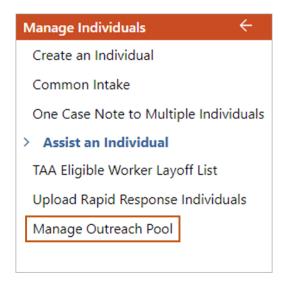

**Manage Individuals flyout** 

### **Manage Individuals Menu Screen**

- 1. If your menu is hidden by default, select the menu button or the hamburger icon to access the Left Navigation Menu.
- 2. Under Services for Workforce Staff, click directly on the <a href="Manage Individuals">Manage Individuals</a> hyperlink.
- 3. From the Manage Individuals Menu Screen, select the **Manage**Outreach Pool hyperlink (pictured below).

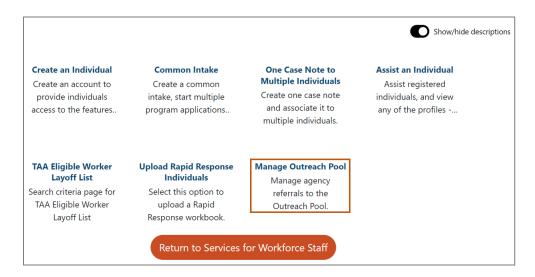

### Manage Individual Menu Screen

# **Managing the Outreach Process**

Options visible to staff members will vary based on user privileges. Since SNAP E&T Outreach Pools are managed within the Manage Outreach Pool Menu, staff users will need to make the appropriate selection for their program. By selecting the **SNAP E&T Outreach Management** hyperlink, staff will access the records specific to SNAP E&T applicants referred by HHSC (see image below).

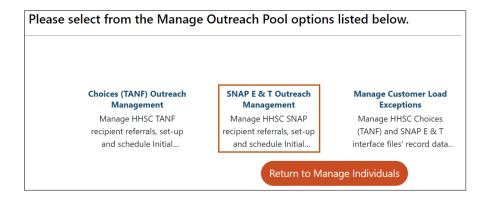

## **Outreach Pool Options**

## **SNAP E&T Outreach Management Options**

Once staff members select the **SNAP E&T Outreach Management** link, three primary options will display (pictured below). The options include the following:

- SNAP E&T Appointment Schedules Create, modify, and edit initial appointments.
- SNAP E&T Outreach Pool Scheduler Schedule recipients from the Outreach Pool.
- SNAP E&T Outreach Rosters Manage appointment rosters, finalize recipient scheduling by printing invitation letter, and manage attendance to track cooperation and non-cooperation.

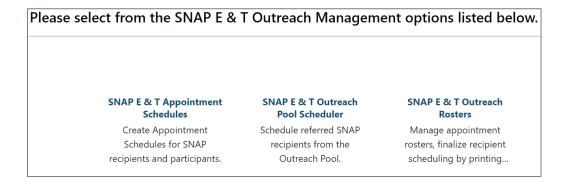

# **SNAP E&T Outreach Pool Options**

### **SNAP E&T Appointment Schedules Overview**

The SNAP E&T Appointment Schedules option will allow staff members to manage appointment options for SNAP E&T applicants and participants. From the Appointment Schedules screen, staff members can do the following:

- Create (Add) appointment sessions for initial appointments.
- Edit/Modify existing appointments.
- Delete appointments.
- Search Outreach Pool for individuals to schedule.

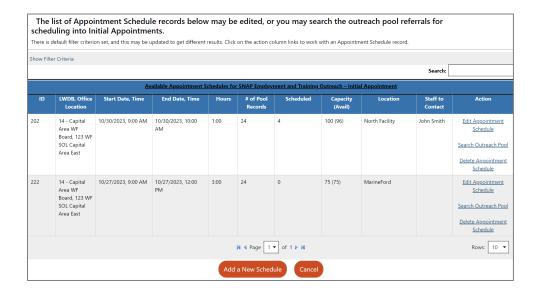

SNAP E&T Outreach Pool Appointment Scheduling
Window

### Adding a new Scheduled Appointment

TWC staff will continue the practice of creating **Office Schedules** in the form of Appointment Schedules in WIT. These records will hold details about the appointment, reserve time on staff calendars for scheduled dates and times, and to which scheduled recipients will be added onto rosters. This is part of the management of the 7-day response requirement for mandatory recipients.

 From the Appointment Schedules Screen, click the Add a New Schedule button to create a new event. The SNAP E&T Program Appointment Schedule Record Screen displays (pictured below).

**Note**: Appointment Schedule Record Entry Screen with required fields are marked with red asterisks.

| SNAP Employment and Training Program |                                                 |  |  |
|--------------------------------------|-------------------------------------------------|--|--|
|                                      |                                                 |  |  |
| *LWDB/Region:                        | Capital Area WF Board ▼                         |  |  |
| *Office Location:                    | 123 WF SOL Capital Area East ▼                  |  |  |
| Program:                             | SNAP Employment and Training Program            |  |  |
| Appointment Type:                    | 1 - SNAP E & T Outreach for Initial Appointment |  |  |
| *Appointment Subject:                | SNAP E & T initial appointr                     |  |  |
| Capacity:                            | 20                                              |  |  |
| *Appointment Date:                   | 04/11/2024 Today                                |  |  |
| *Appointment Start Time:             | 09:00 AM (hh:mm am/pm) <b>③</b>                 |  |  |
| *Appointment End Time:               | 10:00 AM (hh:mm am/pm) (                        |  |  |
| *Hours:                              | 1:00 Format (0:00)                              |  |  |
| *Staff to Contact:                   | John Marks                                      |  |  |
| Contact Staff Phone:                 | 972 - 555 - 1111 <b>Ext:</b>                    |  |  |
| *Location Name:                      | Dallas                                          |  |  |
| *Location Address:                   | 3301 S 14th St # 46B                            |  |  |
| Location Address 2:                  |                                                 |  |  |
| *Location Zip Code:                  | 79605                                           |  |  |
| *Location City:                      | Abilene                                         |  |  |

# **Appointment Schedule Record Entry Screen**

- 2. Starting with LWDB/Region and Office location, enter the required information for the event.
- 3. Enter the appropriate appointment subject.
- 4. Enter the appointment date.

- 5. Enter the appointment start time.
- 6. Enter the appointment end time.
- 7. Enter the number of hours.
- 8. Enter a staff to contact name.
- 9. Enter a location name, selecting from the presented options.
- 10. Once the necessary information is entered and all required fields are addressed, click the **Save** button to create the appointment.

The page will automatically refresh and return the staff member to the Appointment Schedule Screen. Any existing appointments within the next 14 days will display in the table (pictured below).

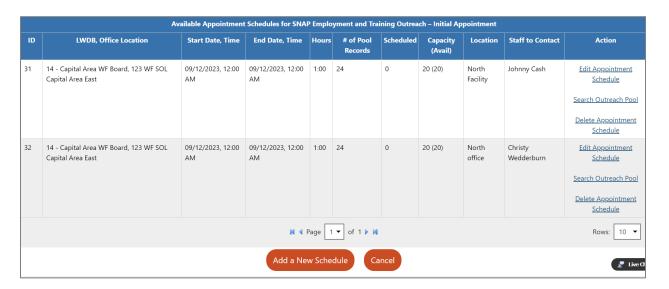

# **Appointment Schedule Screen**

# **Filtering Scheduled Appointments**

The default Appointment Schedule view will display all currently scheduled appointments for today plus 14 days. If staff members

want to modify the information displayed, they can filter the results.

- 1. Select the **Show Filter Criteria** link. The page will expand to show all filter options.
- 2. Modify the desired filters, paying close attention to the fields marked as required by the red asterisk.

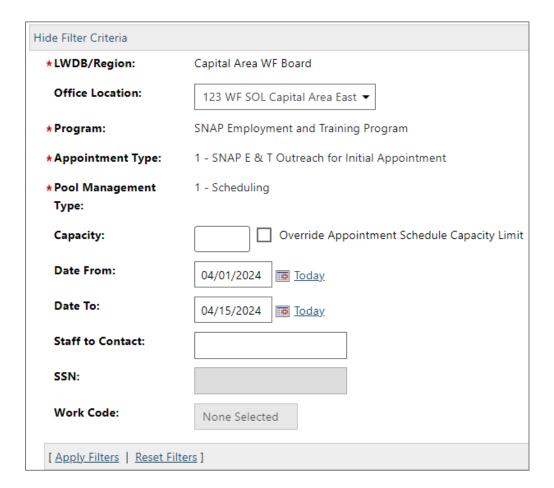

# **Appointment Schedule Filters**

- 3. Once all filters are entered/selected, click the **Apply Filters** link.
- 4. The table will refresh, showing results based on the filter criteria selected.

#### Search and Select Individuals within the Outreach Pool

Staff are responsible for scheduling recipients into appropriate appointments. The available applicants are entered into the Outreach Pool via interface. The records come directly from HHSC.

The system will execute a preliminary search of the SNAP E&T outreach pool using the selected Appointment Schedule record, matching the LWDB/Region in the schedule record to recipients assigned office LWDB/Region set during Interface processing (recipients may be scheduled into any office appointment schedule associated to the LWDB/Region).

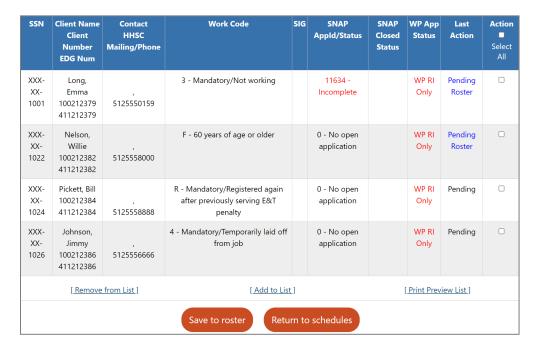

#### **Outreach Pool Roster Selection**

### To schedule an individual from the Outreach Pool:

From the Appointment Schedule Table, select the <u>Search</u>
 <u>Outreach Pool</u> hyperlink from the Action column.

2. The Customer Selection Preview list appears as a table. The most recent records will display first, based on the filter criteria selected. No action has been taken at this time.

**Note:** The users queried by this search are placed in a temporary table within the system, preventing other staff users from scheduling the individual.

- 3. To widen or modify the search criteria used to create this list, access the **Show Filter Criteria** hyperlink. The page will expand to show additional filter options.
- 4. To widen your search and pool more participants into the roster, or to narrow your search to specific categories of individuals, make selections for the office location option and the Work Code options.
- 5. For the widest possible search, change both categories above to **None Selected**.
- 6. Using the check box under the Action column to select individual users, select all appropriate individuals to include in the selected appointment. Follow all TWC policies on selection and location assignment.
- 7. Select the **Add to List** hyperlink to prepare records to roster assignment.
- 8. The Last Action column provides staff members with information about the current state of the individual.
  - **Pending** means the record has been loaded into the temporary table, but no actions have been taken.

- Pending Roster means that the individual has been added to a roster.
- Pending Letter means that the individual has officially been saved to the appointment and the system is awaiting notification from the staff user that the required communication and compliance letter has been printed.
- 9. To save the selected individuals to the currently selected appointment, check the action box for all applicants and click the **Save to Roster** button.
- To return all unselected recipients back to the pool and return to the Appointment Schedules Screen, click the **Return to Schedules** button.

**Note:** When an enrollee is added to the Roster for a scheduled SNAP orientation, the system creates a partial SNAP application, and the SNAP application will display an **Incomplete** status. Staff may complete the partial application. The system also automatically creates a standard Case note for the orientation.

### **Printing Letters and Finalizing Scheduling**

Once the appropriate appointments are selected for Outreach Pool individuals, program applicants must be notified via a printed letter.

**Note:** An individual's attendance record cannot be finalized until a **Print Letter Date** exists within Roster Management.

### To print the notification letter:

 From the SNAP E&T Outreach Management Page select the SNAP E&T Outreach Rosters link. The Rosters List Landing Page will appear (pictured below).

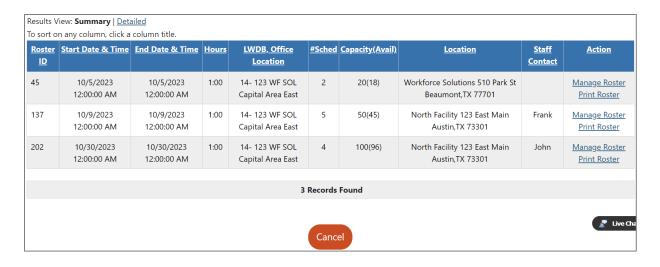

## **Outreach Roster List Landing Page**

- 2. Depending on the current configuration for default search options, filters may need to be adjusted.
- 3. Select the **Show Filter** hyperlink to expand the filter options.
- 4. To properly search for meetings with rosters, select the appropriate LWDB/Region. Once you have made changes to the filter, select the <u>Apply Filter</u> hyperlink.

5. From the results page, identify the appointment that needs updating and select the **Manage Roster** hyperlink. The Roster Page will display.

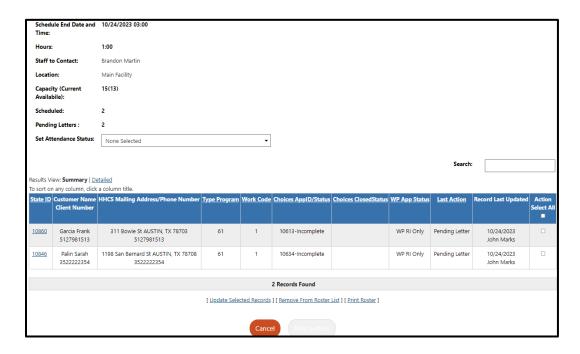

## **Roster Page**

- 6. Select all individuals who need to have letters printed. You'll notice the **Print Letters** button turns red indicating that it is available as a selection.
- 7. Once all users are selected, click the **Print Letters** button. This action officially starts the clock for tracking and **commits** the appointment. The selected letters will move to the user's browser downloads folder for saving or printing.

**Note:** The print letter button also flags the individual user's profile to remove them from the Outreach Pool, preventing double scheduling.

**Note:** Staff may view and print the created Outreach letter from the customers documents folder.

Once the letter print date has generated and meetings have been completed, staff members are able to enter attendance.

- In the **Set Attendance Status** dropdown, select the status you are setting (Attended, Reschedule, Did Not Attend – Penalty, Did Not Attend).
- 2. From within the roster page, select all appropriate records for the Attendance Status you are attempting to set. (EX: If the entire group of individuals attended, choose Select All. If only certain individuals attended, select the appropriate records).
- Once all users are selected and status is set, click the <u>Update</u>
   <u>Selected Records</u> hyperlink.
- 4. Repeat the process for all individuals who need attendance updated by first selecting the Set Attendance Type, then checking the action column for the individual(s) and selecting the <u>Update Selected Records</u> hyperlink.

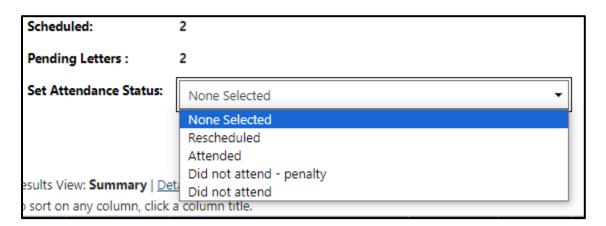

## **Attendance Status Options**

## **Rescheduling from Roster Management**

If the participant needs to be rescheduled, select Rescheduled as the Attendance Status. This will start the process of moving the individual to a different meeting. With the individual selected chose the Update Roster hyperlink in the same way any other roster assignment is made.

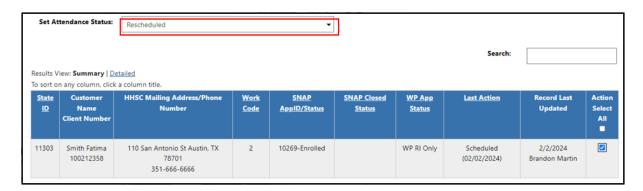

## **Roster Management - Rescheduled Status**

Once the reschedule process is initiated, the TX WIT system will present the Staff User with the Appointment Scheduling screen. This screen is identical to the appointment selection screen covered earlier in training. The only change is that the Action column displays a Reschedule – Add to Roster option. Simply select the appropriate meeting to reschedule the individual.

Staff can create a new meeting from this screen as well.

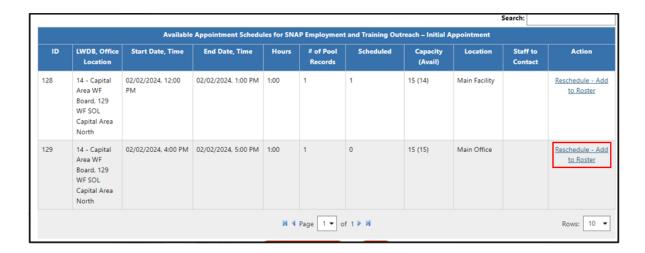

### **Appointment Selection Screen with Reschedule Option**

The Staff User is returned to the initial roster page, with the individual now showing a Last Action status of Rescheduled.

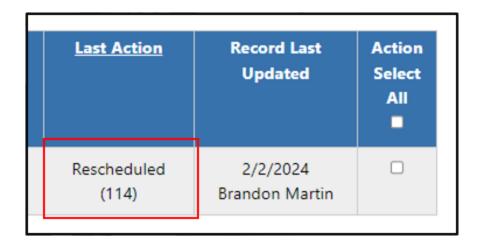

**Original Roster showing Rescheduled Status** 

On the Roster for the new appointment, the individual will show as Scheduled. From here attendance can be managed in the same way as previously covered.

| Last Action               | Record Last<br>Updated     | Action<br>Select<br>All |
|---------------------------|----------------------------|-------------------------|
| Scheduled<br>(02/02/2024) | 2/2/2024<br>Brandon Martin |                         |

**New Appointment Roster showing Scheduled Status** 

# **Outreach Pool Addendum**

This addendum will cover a variety of topics that are adjacent to the Outreach Pool process. The content covered may or may not be applicable for every individual who moves through the Outreach Pool process.

# **Accessing Outreach Appointment Letters**

If Staff need to access the SNAP initial appointment letters outside of the normal Outreach process, this is done by accessing the Documents section of the General Profile under Staff Profiles with the customer being managed. From here the letter can be viewed and downloaded.

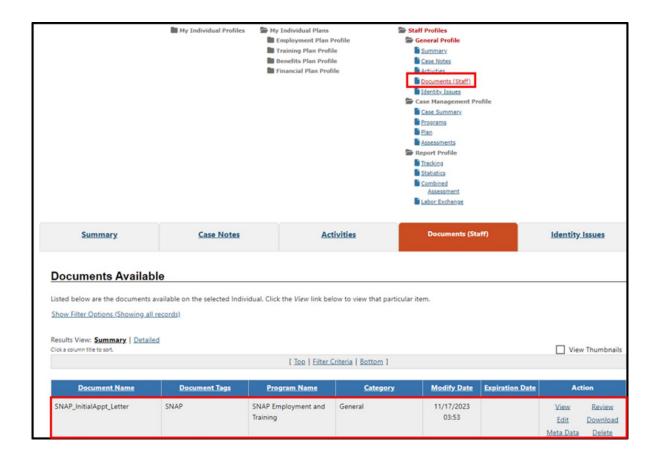

**Initial Outreach Appointment Letter** 

#### **Automatic Calendar Inserts**

When the letter is printed during the Outreach process, a Calendar Appointment is automatically created in the participants VOS calendar. This is first visible in the messages section of their individual dashboard. By accessing the calendar, the individual will see the appointment listed on the appropriate date. Clicking on the hyperlink within the calendar will show the official details, including the specific timeframe for the meeting.

This process is identical for SNAP and Choices.

A similar calendar item is also inserted for the Staff Member assigned during the Appointment Creation.

**Note:** The only difference between staff and individual calendar inserts is that the entire roster will be listed in the Attendees List section for Staff.

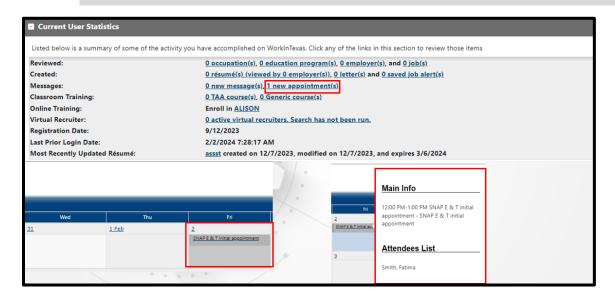

Calendar Inserts for Initial Outreach Appointment for Individuals

#### **Creation of Incomplete Applications from Outreach**

When the Outreach Letter is generated and printed for the customer, the system will attempt to open an Incomplete program application for the corresponding program. This manifests on the Programs tab of the customer's profile.

Once staff have the customer in view and navigate to the **Program Tab**, they should see an incomplete application under the appropriate program. Instead of selecting **Create application** the staff member would select the pencil icon.

**Note:** This behavior is identical for SNAP and Choices. Whichever program was selected during the Outreach process will be the one with the Incomplete Application.

**Note:** There may be times when, for either a technical reason or a data mismatch reason, that an application may not be opened. In those instances, staff would follow the same procedure as if they were assisting a customer via walk-in.

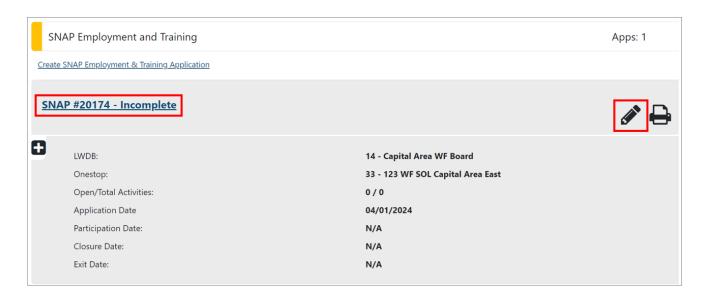

**SNAP E&T Program Application** 

### **SNAP E&T Participant Application**

#### **Training Objectives**

The following module will focus on primary staff functions used for managing program applications.

After completing this module, you will be able to:

- Navigate to the SNAP E&T application in the Programs tab.
- Confirm prior participation status.
- Enter the required information to complete the program application wizard.
- Review any interfaced or prepopulated data.

When an individual is first referred and enrolled in SNAP, the system stores application information that is imported through an interface with the HHSC, and some information is prepopulated by the initial registration into the program. Staff will only need to verify that the information received is accurate and complete any missing sections, since the referring HHSC agency makes the eligibility determination for SNAP services. For the purposes of training, we will be entering all application data.

**Note:** This process will be followed for any SNAP customer who has not cleared HHSC certification and is treated like a walk in. The process covered in training will match a walk-in scenario since the interface does not exist in the training environment.

For a customer being served through the Outreach Process, the SNAP Program Application is started by the system and will already be in an incomplete status by the time a Staff Member begins assisting the individual. In this instance, the Staff Member would simply edit the existing application via the Edit Pencil instead of clicking Create Application.

#### To Complete a SNAP application:

- 1. Find and assist the desired individual, then navigate to their Programs tab.
- In the SNAP panel, click the Create SNAP Employment & Training Application link. The Intro page of the wizard displays with a progress bar at the top.

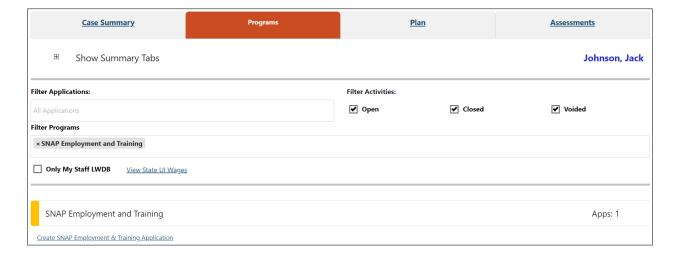

#### **Programs Tab – SNAP E&T Panel**

**Note:** If a Partial application was previously created, for example, from the outreach pool process, you will not click the Create link; the partial app will be listed as **Incomplete** below the link, and you will click the pencil icon on the right side of the panel to open it and complete it.

Scroll down to the **SNAP Employment and Training** section and click the **Create SNAP Employment & Training Application** 

link. The application wizard launches. Many of the fields are already populated for you.

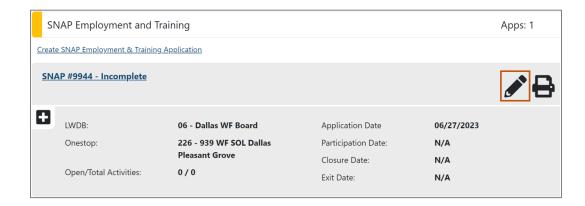

**Pre-populated Incomplete SNAP E&T Application Link** 

You may also need to go through the wizard if an application was started via an interface from another system. There may be required fields on some of the following pages that need to be filled in before the application is deemed as **Complete** and this can be done during the initial meeting with the client.

### **Navigating the Application Wizard**

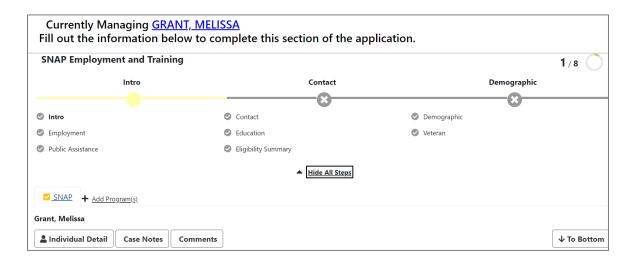

SNAP E&T Application Wizard Progress Bar and List of Steps

- The application wizard highlights the first step, Intro. A
  progress bar remains at the top of the application through
  all steps to show progress. To hide the list of steps, click the
  Hide All Steps link; the progress bar remains. To re-display
  the steps, click the Show All Steps link.
- The current step displays as bold with a yellow solid circle on the progress bar; completed steps are green with a check mark in the circle; and incomplete steps are grey with an X in the circle. Once a step has been completed, the step name becomes a link that can be used to navigate to that page.
- To display key details about the individual such as
  username, email address, and phone number, click the
  Individual Detail button located below the individual's
  name. Click the Close Individual Detail button to close the
  details display.

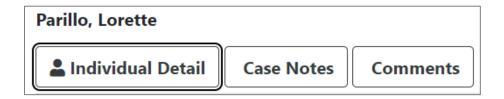

Individual Detail Button Located on Intro Page of Application

Fields marked with a red asterisk are required fields.

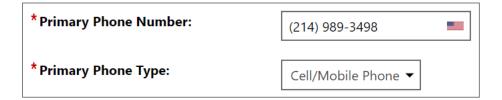

#### **Required Fields Indicated with an Asterisk**

 If an entry is missing in one or more of these fields when the Next button is clicked, a message displays in red indicating which data is missing. Complete the field(s) and click the **Next** button to proceed.

#### Please correct the following errors:

- · Customer Program Group is a required field.
- Office Location is a required field.
- Activity Code is a required field.

#### **Notification of a Missing Required Field**

- To save data and advance to the next step in the
  application, click the **Next** button at the bottom of the page.
  While the system is Validating and Saving Data, Updating
  Wizard, and Redirecting to the next step, a progress bar of
  these activities displays at the bottom of the page.
- Use the **Back** button to return to the previous step.
- Clicking the Exit Wizard link located at the bottom of each page exits the application. Data on the current page is not saved; only data entered through the previous page is

saved. Exiting in this manner before the final step is saved, will result in an **Incomplete application**.

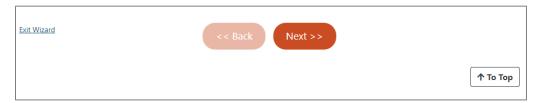

## Buttons and Links Available at the Bottom of Every SNAP E&T Application Wizard Page

Fields marked with a red asterisk are required fields. If an entry is missing in one or more of these fields when the Next button is clicked, a message displays in red indicating which data is missing. Complete the field(s) and click the Next button to proceed.

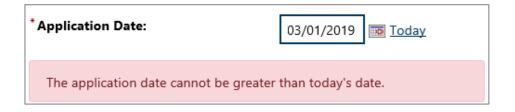

## **Example Notification of a Missing or Incorrect**Required Field

If an entry violates a business rule or is incomplete, the system displays a notification in red. Correct the entry to clear the notification (see graphic above). The information icon, the gray circle icon, at the right of each page will display instructions or information for completing the current page.

## Completing the SNAP E&T Application Wizard

#### **Intro Page**

Many of the Intro page fields are prefilled from the individual's registration.

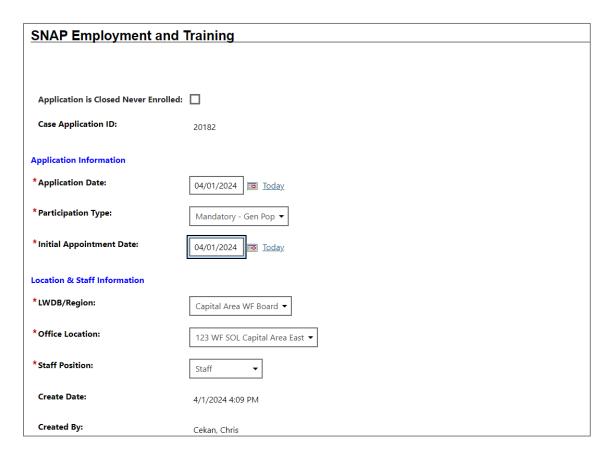

#### **SNAP E&T Application Intro Page**

- 1. **LWDB/Region and Office Location** may be pre-filled based on the default area and office for the staff member working the application; modify, if necessary.
- Select the **Next** button, located at the bottom of the screen, to validate and save your entries and proceed to the Contact page.

**Note:** Each time you click **Next**, the current page's data is saved; if you leave the page without clicking **Next** (e.g., by clicking the **Exit Wizard** link or using the browser buttons or history), the data on the current page will not be saved.

#### **Contact Page**

Many of the Contact page fields are prefilled from the individual's registration.

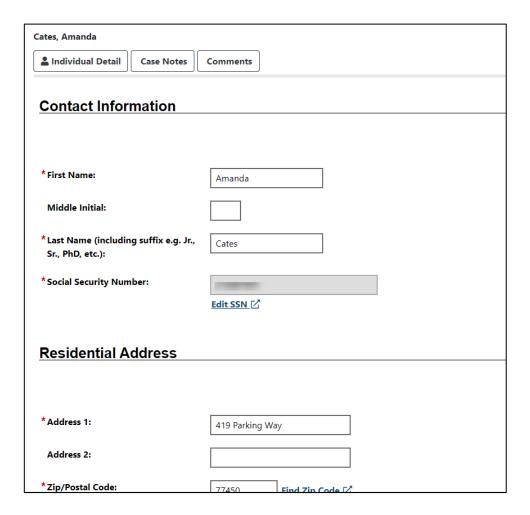

**SNAP Application – Contact Page** 

- Ensure that all entries are correct and that all required fields are completed. Required fields are marked with a red asterisk (\*). The <u>Edit SSN</u> link is available only to staff with proper privileges.
- To add to or change Alternate Contacts, click the <u>Add New</u>
   <u>Contact</u> link, complete the fields that display, then click <u>Save</u>.
- 3. Click Next to save your edits and continue to the Demographic page.

**Note:** Data in other sections, such as address and phone information, is prefilled with data previously saved. Review and add or adjust data, as appropriate.

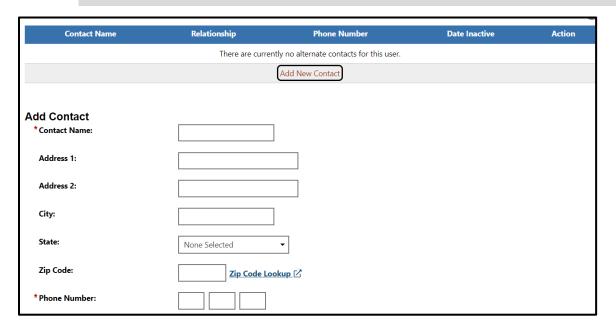

**Alternate Contacts Screen** 

#### **Demographic Page**

The Demographic page is largely prefilled with data previously saved in the system. Staff's primary task on this page is to ensure the information is accurate and edit any information as necessary.

 Ensure that all entries are correct and that all required fields are completed. Some selections will cause additional required fields to appear.

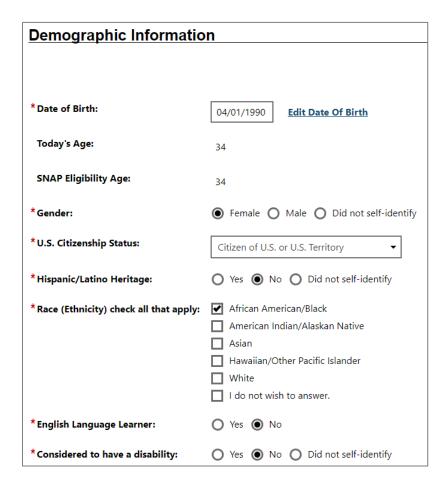

**SNAP E&T Application – Demographic Page** 

2. Click **Next** to save your edits and proceed to the Employment Information page.

#### **Employment Page**

Employment page data may be prefilled from the individual's registration.

Enter the required applicable Employment Status and complete the other fields as applicable and add the applicable Employment History.

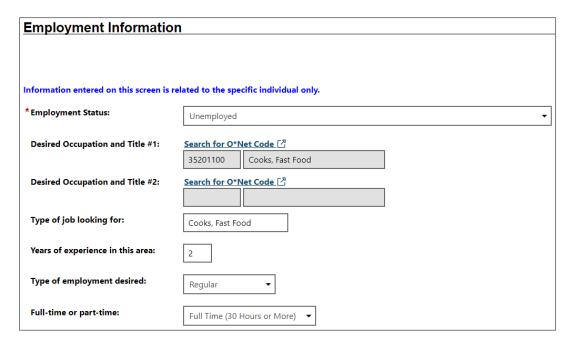

## SNAP E&T Application – Employment Information Page

- 1. Add the **Employment Status** by selecting from the drop-down menu.
- 2. For **Type of Job Looking for**, enter a specific job and select from the list that appears.
- 3. For **Years of experience in this area**, enter the number of years.
- 4. For **Type of employment desired**, select from the drop-down list.

- 5. For **Full-time or part-time**, select Full Time.
- Under the Individual Employment History section, select the Add Employment History link. Complete all of the required fields.

#### **Education Page**

Education page data may be prefilled from the individual's registration.

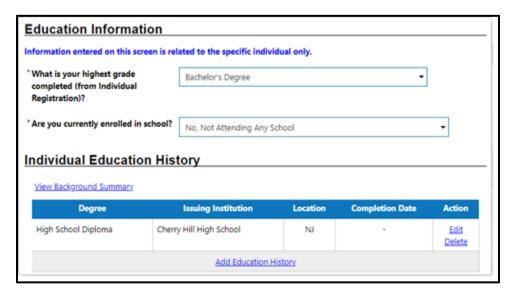

**SNAP E&T Application – Education Page** 

- If not already entered, select the client's highest grade completed from the drop-down list. If you select any option other than No School Grades Completed, you must enter their education history:
  - To add or change entries in the individual's Education
    History, click the <u>Add Education History</u> or <u>Edit</u> link.
    Complete the fields in the pop-up window that opens,
    and then click <u>Save</u>.

**Note:** Do not complete a history record for education levels below High School (K-8).

- 2. Specify if the individual is **currently enrolled in school**.
- 3. Click **Next** to save your edits and continue to the Veteran page.

#### **Veteran Page**

The Veteran page is largely prefilled with data previously saved in the system. Edit the responses to the questions as applicable and complete the required Military Service question.

| Military Service                                                                                                    |            |
|----------------------------------------------------------------------------------------------------|------------|
|                                                                                                    |            |
| *Are you currently in the U.S. Military or a Veteran?                                                                                           | O Yes  No  |
| *Are you a member of the armed forces who is wounded, ill or injured and receiving treatment in a military facility or warrior transition unit? | O Yes O No |
| *Are you within 24 months of retirement or 12 months of discharge from the military (Transitioning Service Member)?                             | O Yes   No |
| *Have you served on active duty in the armed forces and were discharged or released from such service under conditions other than dishonorable? | Yes No     |

#### **SNAP E&T Application – Veteran Page**

- 1. Answer the question under the Military Service section, Are you a member of the armed forces who is wounded, ill or injured and receiving treatment in a military facility or warrior transition unit? Select No.
- 2. Select the **Next** button to proceed to the next page.

#### **Public Assistance Page**

Enter the Case Number if available, otherwise select the **Next** button to proceed to the next page.

#### **Eligibility Summary Page**

This is the last page. The Participation Type column identifies the participation type. The Eligible column displays the applicant's eligibility. It should indicate that he/she is eligible for the SNAP E&T program. If the applicant is not eligible, the reason will display in the Reason(s) Not Eligible column. The Action column displays and option to Set SNAP E&T Eligibility to Yes or No. On this page, is an option to assign a case manager. You should automatically be assigned as the case manager. Assign yourself as the case manager if the system did not assign you as the case manager.

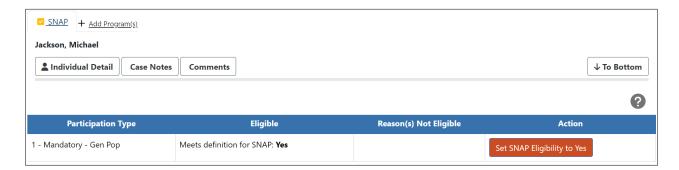

#### **SNAP E&T Application – Eligibility Summary Page**

- 1. Select the **Finish** button to complete the application. A confirmation window will open.
  - i. Select **Return to Programs Tab** link. The SNAP E&T Application should now appear as Complete.

On the Programs tab, the Application will now appear as Complete and assigned a unique Case Application ID number.

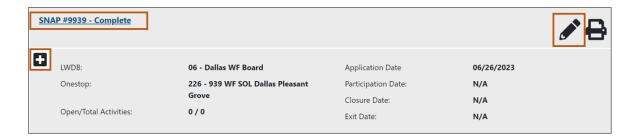

#### **Completed Application Status**

- To view the sections of the application in read-only mode,
   click the <u>Complete</u> link on the left side of the gray bar.
- To edit the application data in the wizard, click the pencil icon on the right side of the gray bar.

Selecting the **plus sign icon** below the SNAP E&T Application ID will open the Case Information section which contains ribbons to access information or perform SNAP E&T tasks for the customer. You can now access the SNAP E&T program ribbons to provide SNAP E&T services.

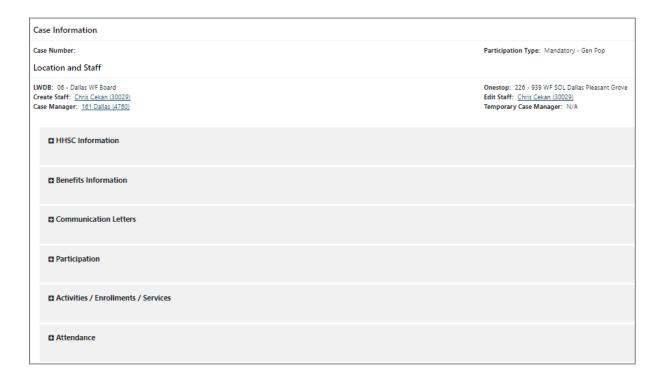

Case Information and SNAP E&T Ribbons Menu

#### SNAP E&T HHSC Information Ribbon

#### **Training Objectives**

The following module will focus on reviewing participant information captured and interfaced by HHSC.

After completing this module, you will be able to:

- Navigate to the HHSC Information Ribbon.
- Review Interfaced data.

Before Texas Health and Human Services (HHSC) refers an individual to SNAP E&T, they will gather data to determine if the person meets certain criteria for SNAP E&T.

Sites configured for a batch job interface will have HHSC data imported to the SNAP E&T module nightly, which will include the HHSC Client ID number, any Service Needs Assessment (SNA) information, or any other information HHSC collected to determine if the person meets participation criteria.

The information from this interface displays on a form that staff can view or print from the individual's Programs tab under the HHSC Information ribbon (see figure on the next page), and which the SNAP E&T case manager may find useful to complete the application and start services for the individual.

### To view imported HHSC information:

1. Find and assist the desired individual, then navigate to their Programs tab.

**Note:** If you already have the individual's account open, select the **plus sign icon** □ located below the SNAP E&T case number. The ribbons menu will expand to reveal all the SNAP E&T ribbons and skip to step #3 below.

- Click the plus sign icon 

   to expand their SNAP E&T Program application panel.
- 3. Click the **plus sign icon t**o expand the HHSC Information ribbon and click the **HHSC Information** link.

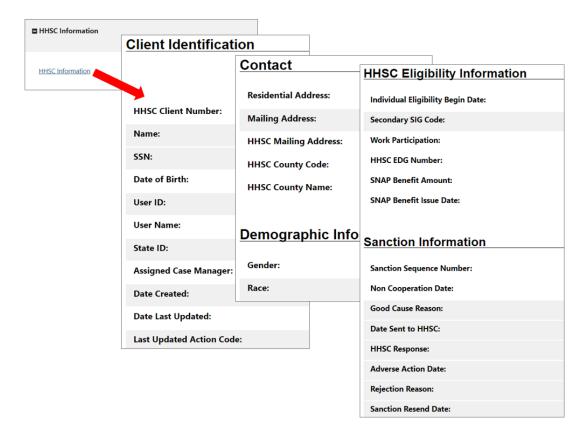

#### **Accessing a Sample HHSC Information Form**

**Note:** This is not a static form. Information comes through the interface on a nightly basis, and many of the fields and data contained in the HHSC Information form are subject to future updates from HHSC.

### **SNAP E&T Benefits Information Ribbon**

#### **Training Objectives**

After completing this module, you will be able to:

- Validate information sent via interface.
- Modify filters related to Benefit history.
- Identify Benefit data available.

#### To view the benefits interface:

1. From the SNAP E&T ribbons menu, select the **Benefits Information** ribbon.

The Benefits Information Ribbon is a historical record of all benefit payments received under SNAP E&T participation. This information is provided by HHSC via an interface upload to the WIT system. This page is a view-only section, that utilizes filters. Staff members will not have the ability to perform any data entry within this ribbon.

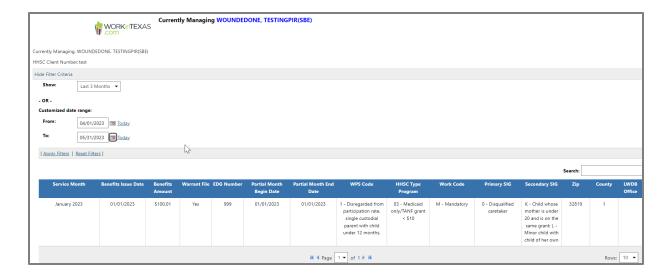

#### **Benefits History Table**

To facilitate reviewing the benefit history for the participant, various filter options are available to staff members. These include:

- Show Filter allows for quick selection of a particular timeframe.
  - o All
  - Current
  - Last Month
  - Last 3 Months (default option)
  - Last 4 through Last 12 months are also selectable.
- Customized Date Range allows you to select a specific date.
  - Select a From date by entering a specific date in the field, selecting the calendar icon, or clicking the <u>Today</u> hyperlink.

 Enter a To date by entering a specific date in the field, selecting the calendar icon, or clicking the <u>Today</u> hyperlink.

Based on the filter selections available, a table will present with each instance of benefit payments listed out as a separate row. The following data set columns are available:

- Service Month.
- Benefits Issue Date.
- · Benefits Amount.
- Warrant File.
- EDG Number.
- Partial Month Begin Date.
- Partial Month End Date.
- · WPS Code.
- HHSC Type Program.
- Work Code.
- Primary SIG.
- · Secondary SIG.
- Zip.
- County.
- LWDB Office.

### **SNAP E&T Participation Ribbon**

#### **Training Objectives**

After completing this module, you will be able to:

- Navigate to the Participation Ribbon.
- Create/Complete a participation information.

Staff must complete the Participation information before they can add any activities or services for the participant. Normally you will do this right after completing the application, and then enter the first activity.

By design, the SNAP E&T participation record is collected and saved before the first enrollment and linked to the individual's initial SNAP E&T enrollment record, which means staff must complete both records to achieve program participation on behalf of the client.

#### **Creating a Participation Record**

#### To create a Participation Record:

- 1. From the SNAP E&T ribbons menu, select the **Participation** ribbon.
- Select the Create Participation link. The Participation page opens.

| ■ Participation      |  |  |  |
|----------------------|--|--|--|
| -                    |  |  |  |
| Create Participation |  |  |  |

#### **Participation Ribbon**

- 3. Enter the **Participation Date.**
- 4. Enter **Highest Education Leve**l completed.
- 5. The **Participation Type** will prepopulate with Mandatory Gen Pop.

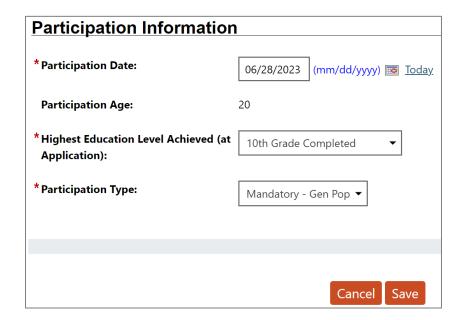

#### **Participation Record Form**

- Click the **Next** button to proceed to the next screen. The
   Activity Enrollment wizard opens to the **General Information** tab.
- 7. Under the **Enrollment Information** section, click the **Select Activity Code** link to add the activity code.
- 8. The **Actual Begin Date** is prepopulated for you.
- 9. Select the **Projected End Date**.
- 10. Select the **Next** button. The **Service Provider** tab opens.

- 11. Click the Provider, **Select Service**, **Course or Contract** link to add a new Service.
- Select the **Next** button. The **Closure Information** tab opens.
- 13. If you are ready to Close the service fill out the closure information. If the service is staying open just click the **Finish** button.

**Note:** If you do not complete a first enrollment (i.e., if you exit the enrollment wizard before saving the last page), this Participation record will not be saved.

Once the Participation form is saved, the link changes to Edit Participation in the Participation ribbon.

This new activity you just added will display in a table under the **Activities/Enrollments/Services** ribbon from which staff can view and modify the activities (see figure below).

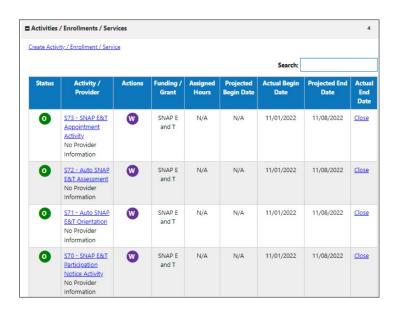

Activities/Enrollments/Services Ribbon with Existing
Activities

 To update an existing service, click the wizard icon (round purple icon) in the Actions column (see figure above). The Activity Enrollment wizard displays on the General Information tab.

# SNAP E&T Work Readiness Assessment Ribbon

#### **Training Objectives**

After completing this module, you will be able to:

- Navigate the Work Readiness Form.
- Capture potential participant barriers.

The Work Readiness Assessment (WRA) is an optional form you can use to identify needs and barriers to employment for a SNAP E&T participant. The Barrier categories include Basic Needs, Educational Factors, Health Factors, Judicial System Involvement, and Employability. You can also attach various assessment results, including Basic Skills and Aptitude, to the WRA.

The WRA acts as a living document that may be updated any time the participant's circumstances change. Modifications made to the WRA will have history tracking so original answers can always be viewed.

# Create Work Readiness Assessment for SNAP E&T participant:

- Find and assist the desired individual, then navigate to their Programs tab.
- 2. Click the **plus sign icon**  to expand their SNAP E&T Program application panel.
- 3. Click the **plus sign icon □** to expand the Work Readiness Assessment ribbon.

4. Click the <u>Create Work Readiness Assessment</u> link. The Work Readiness Assessment form displays (see figure below).

| Basic Needs Evaluation    |                                                                                            |  |  |
|---------------------------|--------------------------------------------------------------------------------------------|--|--|
|                           |                                                                                            |  |  |
| * Housing:                | ✓ No issues reported                                                                       |  |  |
|                           | ☐ Has difficulty paying for food, utilities, bills, etc.                                   |  |  |
|                           | Facing eviction                                                                            |  |  |
|                           | Living in unsafe conditions                                                                |  |  |
|                           | Resides in a shelter or temporary housing arrangement                                      |  |  |
|                           | Homeless                                                                                   |  |  |
|                           | Add "Housing" barrier                                                                      |  |  |
| * Personal/Family Issues: | ☐ No issues reported                                                                       |  |  |
|                           | ✓ Children having problems in school                                                       |  |  |
|                           | ☐ DFPS Involvement                                                                         |  |  |
|                           | ☐ Household members with health issues                                                     |  |  |
|                           | ✓ Add "Personal/Family Issues" Barrier                                                     |  |  |
| *Child Care Availability: | Has adequate and reliable childcare                                                        |  |  |
|                           | Childcare is not needed at this time                                                       |  |  |
|                           | ☐ Needs help arranging childcare                                                           |  |  |
|                           | ✓ Lacks adequate and/or reliable childcare                                                 |  |  |
|                           | ☐ Child with special needs who requires specialized care                                   |  |  |
|                           | ☐ Lacks reliable childcare within reasonable distance to/from home, work, or activity site |  |  |
|                           | Add "Child Care Availability" Barrier                                                      |  |  |
| *Child Care Expenses:     | ☐ Has sufficient resources to cover expenses                                               |  |  |
|                           | Childcare is not needed at this time                                                       |  |  |
|                           | Financially unable to pay childcare expenses                                               |  |  |
|                           | ☐ Needs childcare subsidy such as CCS                                                      |  |  |
|                           | Add "Child Care Expenses" Barrier                                                          |  |  |

#### **Work Readiness Evaluation Form**

- 5. Select the applicable check boxes that assess the individual's basic needs, education factors, health factors, judicial system involvement, employability, and any other barriers that may hinder the individual from attaining work.
  - i. When there are one or more barriers for a subcategory, you can click the red Add
     <subcategory> Barrier checkbox, and that subcategory will display in a list of current subcategory barriers when the form is saved. The summarized list is shown in the Barriers to

- Employment section at the bottom of the form and in the summary table of the Work Readiness Assessment ribbon of the Programs.
- ii. If there is no barrier for a subcategory, check the No Issues Reported box.
- iii. To add a barrier that is not represented on the form, enter it in the **Other** text box in the Other Barriers Not Listed section, and then click the **Add Barrier** link. It is added to a box that displays. Repeat for as many barriers as needed.
- 6. Add any optional **comments** in the text box in the Comments section.
- 7. To add or create an assessment record, such as Basic Skills or Aptitude, click one of the links in the Test Information (see figure on previous page). From any assessment page that displays, you can select an existing assessment record or create a new one to add to the WRA.
- 8. Click the **Save** button. The Programs tab redisplays with form listed in a summary table in the Work Readiness Assessment ribbon.

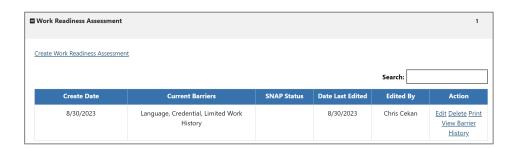

**Work Readiness Assessment Table** 

#### **Managing an Existing Work Readiness Assessment**

From the Work Readiness Assessment ribbon of an individual's Programs tab, you can modify, print, and delete a WRA form, as well as view the history of barrier changes. Every time you edit and save the WRA form, the barrier category changes (added/removed) are added to a history table for tracking purposes.

#### To manage an existing WRA:

- 1. Find and assist the desired individual, then navigate to their Programs tab.
- 2. Click the **plus sign icon**  to expand their SNAP E&T Program application section.
- 3. Click the **plus sign icon** to expand the Work Readiness
  Assessment ribbon and see the existing assessment (see figure below). To edit the form, skip to step 5.

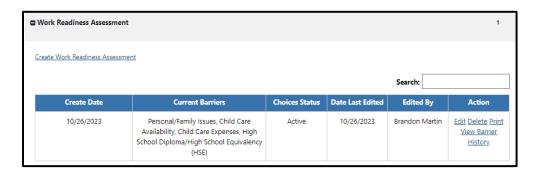

## Work Readiness Assessment Ribbon with Existing Assessment

4. From the Work Readiness Assessment ribbon, tasks you can perform are:

- Delete WRA form Click the <u>Delete</u> link in the Action column to open the WRA page. Scroll to the bottom and click the **Delete** button, then click **OK** to confirm.
- ii. Print WRA form Click the <u>Print</u> link in the Action column. A PDF viewer window opens, from which you can print or download the form.
- iii. View barrier history Click the <u>View Barrier</u>

  <u>History</u> link in the Action column. A pop-up window opens, listing barrier categories that were removed (closed) from the WRA (see figure below).

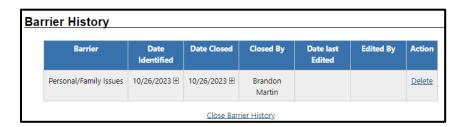

#### **Barrier History Table**

- 5. To edit the WRA form, including closing out barriers, click the **Edit** link in the Action column.
- 6. When all desired changes have been made to the WRA form, click the **Save** button. The Programs tab redisplays.

#### **Adding and Removing Barriers**

To add a new barrier, check its checkbox. To add its subcategory to the Barriers to Employment table (if not already added and thus grayed out), click its red **Add <subcategory> Barrier** checkbox, as well (see figure below).

| * Physical Issues: | ☐ No issues reported                                          |
|--------------------|---------------------------------------------------------------|
|                    | ✓ Receiving treatment from a licensed physician               |
|                    | Currently has significant physical health issue(s)            |
|                    | ☐ In rehabilitation or recovery from significant health issue |
|                    | Add "Physical Health Issues" Barrier                          |

## Adding a Barrier and Its Category to the Barriers to Employment Table

If a barrier is no longer applicable, uncheck its checkbox. If no barriers within a subcategory are checked as applicable, check the first checkbox in the section, often labeled **as No issues** reported (see figure below). For example, uncheck the **Has** limited/no work history box, and check the **No issues** reported box.

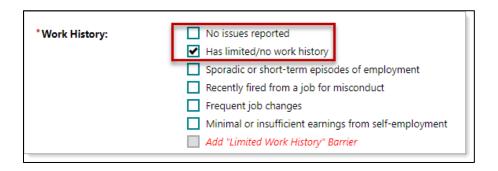

## Removing a Barrier and Setting a Barrier Category to No Issues Reported

### Editing and Removing Categories from the Barriers to Employment Table

To change the date on which a barrier category was first identified, click the **plus sign icon** 

to the right of the date in the Date Identified column, enter the new date, and click the **OK** button (see figure below).

To remove a barrier category (e.g., **Work History** in figure above) from the Barriers to Employment table (when it is no longer applicable for the client), scroll down to the table, locate the desired category, and click the **plus sign icon** to the right of **Close Barrier in the Action column** (see figure below).

| Barriers to Employment |                                                      |                 |                 |  |
|------------------------|------------------------------------------------------|-----------------|-----------------|--|
|                        | Barriers to Employment                               | Date Identified | Action          |  |
|                        | Child Care Availability                              | 10/26/2023 OK   | Close Barrier ⊞ |  |
|                        | Child Care Expenses                                  | 10/26/2023 ⊞    | 10/26/2023 OK   |  |
|                        | High School Diploma/High School<br>Equivalency (HSE) | 10/26/2023 ⊞    | Close Barrier ⊞ |  |
|                        | <u>View Barrier History</u>                          |                 |                 |  |

## Closing a Barrier Category and Changing Identified Date in the Barriers to Employment Table

If the date is accurate, click the **OK** button; if needed, change the date on which the category should be marked as **Closed** and then click **OK** (see figure above).

## Editing and Removing Entries from the Barrier History Table

To view the Barrier History table, click the <u>View Barrier History</u> link below the table in the Barriers to Employment section. To close the section, click the <u>Close Barrier History</u> link (see figure below).

| Barrier History |                        |                    |              |                   |                     |                   |               |
|-----------------|------------------------|--------------------|--------------|-------------------|---------------------|-------------------|---------------|
|                 | Barrier                | Date<br>Identified | Date Closed  | Closed By         | Date last<br>Edited | Edited By         | Action        |
|                 | Personal/Family Issues | 10/26/2023 ⊞       | 10/26/2023 ⊞ | Brandon<br>Martin | 10/26/2023          | Brandon<br>Martin | <u>Delete</u> |
|                 | Close Barrier History  |                    |              |                   |                     |                   |               |

#### **Barrier History Table**

To change any dates in the table, click the **plus sign icon** to the right of the date in either date column, enter the new date, and click the **OK** button.

To delete an entry from the history record, click the applicable **Delete** link in the Action column and click **OK** to confirm.

# SNAP E&T Activities, Enrollments, Services Ribbon

#### **Training Objectives**

After completing this module, you will be able to:

- Navigate to the Activities/Enrollments/Services Ribbon.
- Add appropriate Activities, Enrollments, and Services for plan participation.
- Enter and identify provider details.

After individuals have been approved for participation in SNAP E&T, you can begin enrolling them in activities and services. Once services have been rendered to assist the participant with overcoming any barriers to employment, you can place them in an appropriate countable activity.

### To add a new activity, enrollment, or service:

- If coming from the individual's Participation record after completing an application, you will come to the General Information tab of the Activity Enrollment wizard; skip to the General Information Tab below or, Find and assist the desired individual, then navigate to their Programs tab.
- 2. Click the **plus sign icon**  to expand their SNAP E&T Program application ribbon.
- 3. Click the **plus sign icon ①** to expand the Activities/Enrollments/Services ribbon. Any activities added previously display in a table from which staff can view and modify the activities (see below).

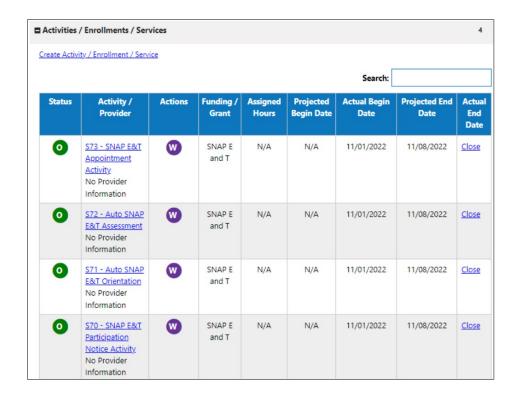

## Activities/Enrollments/Services Ribbon with Existing Activities

4. Click the <u>Create Activity / Enrollment / Service</u> link to create an activity or click the wizard icon <sup>™</sup> in the Actions column to update an existing one. The Activity Enrollment wizard displays on the General Information tab.

#### **General Information Tab**

The General Information tab records basic information about the individual, assisting staff member, and service the individual is seeking. Selections made on this first tab determine the available activity/service codes, service providers, and services, courses, or contracts available in later steps.

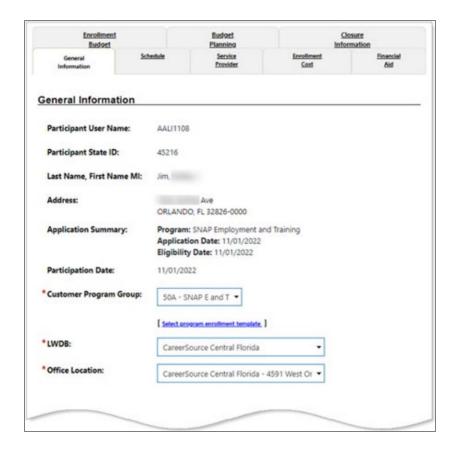

**Activity Enrollment Wizard - General Information Tab** 

- The Customer Program Group section is automatically set to 50A – SNAP Gen Pop. The LWDB and Office Location determine the list of services and activities displayed in the next section. Select the LWDB and the Office Location from the drop-down menu.
- If hours will be counted toward reporting, enter the **Assigned** Hours for the client. This minimum will vary, depending on the program eligibility rules.

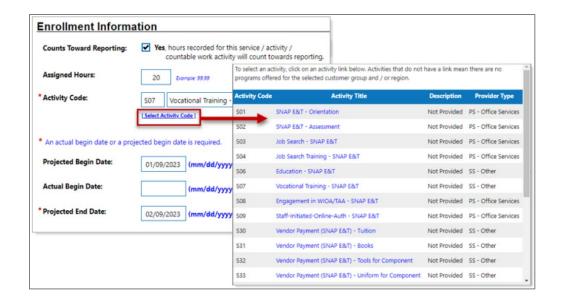

## Selecting an Activity Code from the General Information Tab

- 3. Click the **Select Activity Code** link to open an activity list, and then click an activity link to select it. The **Activity Code** and description fields are populated (see figure above).
- 4. If you have a **Projected Begin Date** for the service, enter it.

  If this is the first enrollment activity, it defaults to the participation date and cannot be changed. If this is for a follow-up service, this must be later than the closure date.
- 5. If you have an **Actual Begin Date**, enter that. If this is the first enrollment activity, it defaults to the participation date and cannot be changed.

Note: You must enter either a projected or actual begin date.

6. Enter the Projected End Date.

**Note:** Your site's service code configuration may prevent you from entering a projected end date that exceeds defined

parameters; for example, if the defined duration of an activity/service cannot exceed 90 days, the system will prevent you from saving a projected end date 91 days or greater than the actual start date.

- 7. If your site has configured the **Occupational Training Code** field, and this is for a training-related service or activity, click the **Occupational Training Code** link to open a pop-up window to search for an occupation by keyword, and then select an occupation from the displayed list.
- 8. In the Staff Information section, confirm or select your **Position,** if applicable.

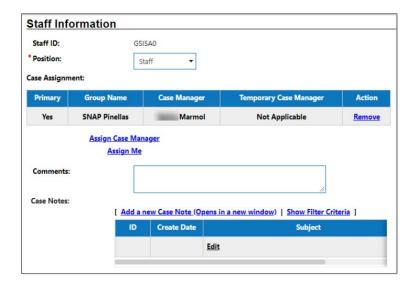

**General Information Tab - Staff Information Section** 

- 9. Optionally, you may perform any of the following steps to complete this section:
  - Change the case manager assignment.
  - To assign this applicant to an authorized SNAP E&T case manager, click the **Assign Case Manager** link.
  - To assign this participant to yourself, click the **Assign Me** link (you must be currently assigned to the appropriate SNAP E&T case assignment group).
  - To remove the currently assigned case manager, click the Remove link.
  - If applicable, enter Comments regarding this enrollment record.

**Note:** To add a case note (using the **Add a new Case Note** link), you must first save the enrollment record, and then edit it to add the note.

- 10. Click **Next** to save the information and proceed to the next tab.
- 11. The **Service Provider** tab opens.
- 12. Click the **Select Service, Course or Contract** link to add a new Service.
- 13. Select the **Next** button. The **Closure Information** tab opens.
- 14. Select the **Finish** button.

**Note:** If the activity requires scheduling, the Schedule tab displays; otherwise, the wizard skips to the Service Provider tab.

#### **Schedule Tab**

The Schedule tab displays when you have selected an activity or service that requires scheduling, as defined in the VOS Admin system (see figure below), for example, training, detailed assistance, or counseling. Use the Schedule tab to enter the times during the week in which the participant will participate in the selected activity / service. If the selected service does **not** require scheduling, the Schedule tab is skipped, and you go directly to the Service Provider tab.

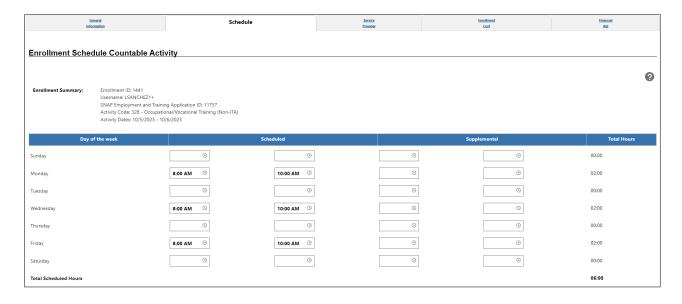

# Service Admin Setup and Activity Enrollment Wizard Schedule Tab

 In the first two columns under the Scheduled heading, click a clock icon in each field to add a start and end time for each day of the week that the individual will participate in the activity.
 You may also enter start and end times in the columns for Supplemental hours of participation if there is a break in hours due to a split schedule (see figure above).

2. Click **Next** to save your entries and move to the Service Provider tab.

#### **Service Provider Tab**

The Service Provider tab lets you identify the provider of the service selected on the General Information tab, select the service, course, or contract name, and optionally select the physical location and contact person associated with the service.

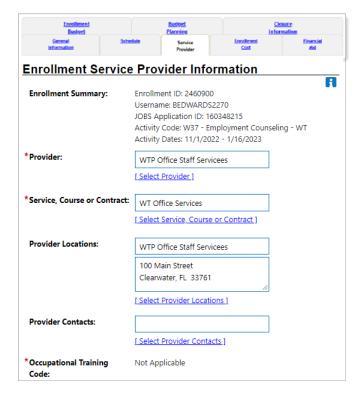

#### **Activity Enrollment Wizard - Service Provider Tab**

 To select a **Provider**, click the <u>Select Provider</u> link to view a list of service providers that match the data relationships established on the General Information tab (Customer Program Group, LWDB, Office, and Activity Service Code). Click on a Provider Name link to select it. If there is only one provider for the service, their name is prefilled.

2. To select a Service, Course, or Contract, click the <u>Select</u> <u>Service, Course or Contract</u> link to view a list of services the selected provider offers. Click on a name link to select the service. If there is only one service, course, or contract from that provider, it is prefilled.

Note: If the desired provider and/or service is not found, you can review the provider account (Manage Providers ➤ Assist a Provider) to ensure its information was properly set up.

Examples of possible errors include a provider's (or program's) inactive status, the wrong provider type, the wrong program affiliation, or no provider services have been created.

- To select the location of service delivery, click the <u>Select</u>
   <u>Provider Locations</u> link. Click on a location link to select it. If there is only one location for the provider, it is prefilled in the <u>Provider Locations</u> field.
- 4. To select a provider representative staff may contact for assistance, click the <u>Select Provider Contacts</u> link. Click on a name link to select it. If there is only one provider contact for the location, their name is prefilled in the <u>Provider Contacts</u> field.
- 5. If the selected provider and program requires additional details, such as **Unsubsidized Employment**, a Worksite Information section displays below the provider information.

- Enter the Worksite Name, Address information,
   Contact Name, Phone Number, Hourly Wage, and
   Weekly Hours.
- 6. Click **Next** to save the data and proceed to the next tab.

**Note:** The Enrollment Cost Tab, Financial Aid tab, Enrollment Budget tab, and Budget Planning tab screens are required for program services flagged as **fundable**. The system's fund tracking module tracks all fundable services but is reserved for future use. This means the system will bypass these **funding-related** screens and display the final tab screen titled Closure Information.

7. When you come to the Closure Information tab for a new activity, simply leave the fields blank and click **Finish**.

#### **Tabs for Fundable Enrollment Activities**

If your site does not have specific funds allocated for training SNAP E&T participants, and is not set up for enrollment budgets and planning, then the Activity wizard skips from the Service Provider tab to the Closure Information tab.

For sites that use the **Advanced Individual Fund Tracking**(AIFT) module to allocate funds for training SNAP E&T
participants, the following funding-related tabs display for staff to
document and track costs related to fundable activities/services:

- **Enrollment Cost Tab** This tab screen is reserved for future use.
- Financial Aid Tab This tab screen is reserved for future use.

- Enrollment Budget Tab This tab screen is reserved for future use.
- Budget Planning Tab This tab screen is reserved for future use.

## Closing an Activity, Enrollment, or Service

The Closure Information tab of the Activity Enrollment wizard defines the outcome at the conclusion of the activity/service and is completed only when you are making a final closure of the activity/service enrollment.

**Note:** If an activity is not yet complete and you come to this tab when adding a service, simply leave the fields blank and click **Finish**.

#### To close an activity/service:

- 1. Find and assist the desired individual, then navigate to their Programs tab.
- 2. Click the **plus sign icon む** to expand their SNAP Program application ribbon.
- 3. Click the **plus sign icon** to expand the Activities / Enrollments / Services ribbon. All previously added services are displayed in a table. Open activities have an O icon in the Status column (see figure below).

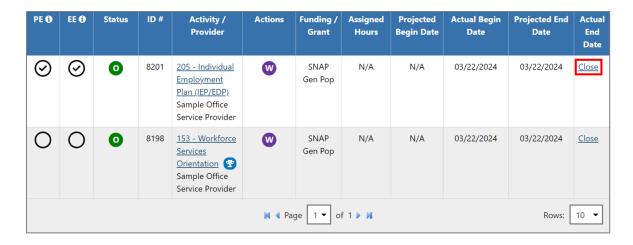

#### **Activities/Enrollments/Services Summary Table**

4. Click the **Close** link in the Actual End Date column for the desired activity. The Closure Information tab displays (see figure below).

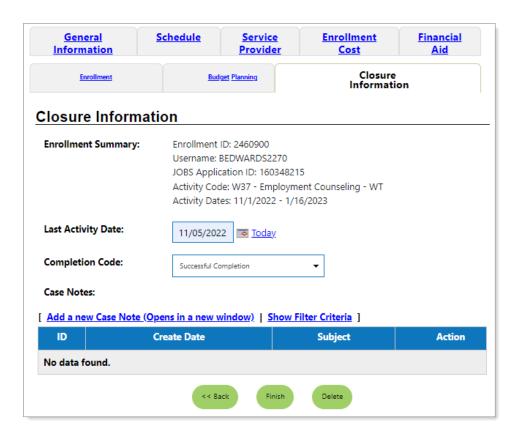

**Closure Information Tab** 

- 5. Enter the **Last Activity Date**. This cannot be a future date.
- 6. Select the appropriate **Completion Code**.
- 7. To formally document the client's service enrollment record, click the **Add a new Case Note** link, complete the applicable fields, and click **Save** to return to previous page.
- 8. Click **Finish**. The Programs tab redisplays with the activity status closed in the Activities / Enrollments / Services ribbon of the SNAP program container.

**Note:** Authorized staff may void an invalid enrollment activity/service; however, this does not apply to the first enrollment record, because that establishes program participation. Staff should seek assistance from their supervisor if they mistakenly documented the first program activity/service, and it cannot be edited to correct the mistake.

## Managing the SNAP E&T Service Table

The WIT system displays various information in the service table to help staff manage program service details on behalf of the individual (see image below).

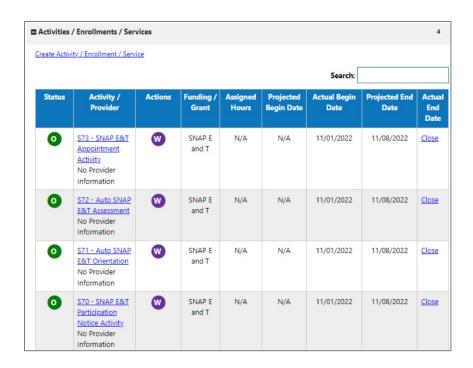

## Activities/Enrollments/Services Ribbon with Existing Activities

#### These include the following:

- PE checkmark indicates whether the service triggers program entry, based on the characteristics assigned by the System Administrator.
- EE checkmark indicates whether the service extends soft exit to avoid a 90-day lapse in service delivery, based on the characteristics assigned by the System Administrator.

 Status – indicates the status of the program service. The system displays a status legend at the bottom of the screen (see image below). Values include:

```
\circ O = Open
```

- C = Closed
- S = System Closed
- V = Voided

Activity Status:  $\boxed{\mathbf{o}} = \mathsf{Open}, \boxed{\mathbf{c}} = \mathsf{Closed}, \boxed{\mathbf{s}} = \mathsf{System Closed}, \boxed{\mathbf{w}} = \mathsf{Voided}$ 

#### Status Legend at the Bottom of the Program Page

- Activity/Provider link when staff selects this link, WIT presents the program service details in view mode.
- Actions link when staff selects this link, WIT presents the program service details in edit mode. This is referred to as the Edit Wizard.

**Note:** This is the preferred view option for most staff users.

- Funding/Grant display indicates the selected customer program group for the service.
- Projected Begin Date displays the future start date entered for the service. The system displays N/A if no date was entered.
- Actual Begin Date displays the actual start date entered for the service. The system prevents staff from entering a future date in this field.

- Projected End Date displays the estimated end date entered for the service.
- Actual End Date displays the actual completion date entered for the service. The system prevents staff from entering a future date in this field.

In addition to these informational displays, WIT also provides filtering tools to help staff manipulate the information shown. These include:

- Search field enables staff to enter a keyword (for example, a service name) by which to search for and filter the current services displayed.
- Page navigation controls enable staff to access the first, previous, next, and last pages displayed for multi-page service table.
- Rows filter enables staff to increase the number of rows per page, thus decreasing the total number of pages displayed.

## Individual Employment Plan (IEP)

#### **Training Objectives**

After completing this module, you will be able to:

- Locate the IEP/ISS.
- Create and manage IEP Goals.
- Create IEP Objectives.

The IEP is an ongoing employment strategy, jointly developed by the participant and case manager, that identifies the participant's employment goals, the appropriate achievement objectives, and the appropriate combination of services for the participant to achieve the employment goals.

**Note:** A participant can only have one IEP open at a time, although staff from other programs may also create an IEP for the individual, so it becomes a shared commodity between/among programs. The IEP itself must be created first (Plan tab), followed by the plan's goals. A goal must be created before objectives for that goal can be recorded.

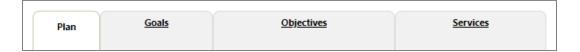

Tabs of the Individual Employment Plan/Service
Strategy

The tabs must be completed in order and contain the following information:

- Plan Tab Contains general information about the participant, the program they are enrolled in, and plan dates.
- Goal Tab Enables staff to establish or edit goals for an IEP/SS.
- Objectives Tab Enables staff to add associated with IEP/SS Goals in two ways: creating a new objective manually or selecting from a list of pre-defined objectives.

**Note:** Some programs may not offer pre-defined objectives.

 Service Tab - Displays all services provided for the individual within the program(s) selected. All services provided should relate back to the IEP objectives and goals.

#### To create an IEP for the assisted individual:

- 1. Select the **Plan** link under the Case **Management Profile** link or select the **Plan** tab located next to the Programs tab.
- 2. Under the Individual Employment Plan/Service Strategy section, click the Create Individual Employment Plan/Service Strategy button. The Plan tab of the IEP displays. If the individual has any other programs that may also be available for funding needed activities or services, a Currently Participating In section displays. If there are no other programs, this section does not display.

3. In the **Plan Information** section, complete the required fields, then click Next to save your data entry.

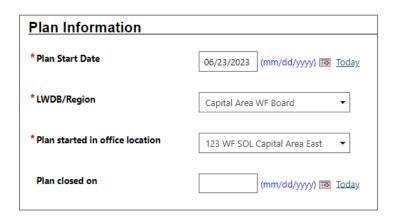

**Create IEP - Plan Tab** 

# To add a new goal to the IEP for the assisted individual:

1. To add a goal for the plan, click the **Add New Goal** link. The Add New Goal page displays (see figure below).

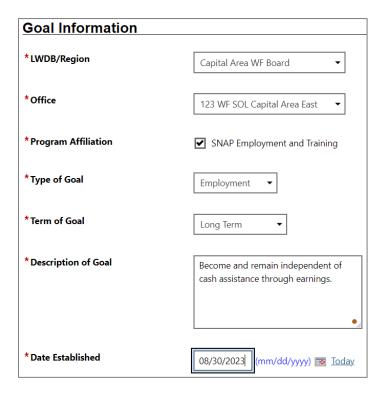

Create IEP - Add New Goal Page

- 2. In the **Goal Information** section, confirm the LWDB/Region and Office.
- 3. For **Program Affiliation**, select the **SNAP Employment and Training** check box.
- 4. Select a **Type of Goal**: Employment, Training, Schooling, etc.
- 5. Select the **Term of Goal: Short term** Long Term, Intermediate Term.
- 6. Enter a **Description of Goal**.

- 7. Enter the **Date Established** for the goal.
- 8. Enter the **Estimated Completion Date** for the goal.

**Note:** Leave the **Actual Completion Date** blank and the **Completion Status** set to **Open**. When closing the goal, you will enter the Actual Completion Date, select **Closed**, and indicate the Reason Closed.

- 9. Enter any additional information in the **Goal Details** text box.
- 10. Click **Save**. The Goals tab redisplays with a table displaying the added goal along with links to Edit or Delete.
- 11. Repeat this procedure for as many goals as desired.
- 12. Click **Next** to proceed to the **Objectives** tab, where you add objectives that support the goals.

# To add a new objective to the IEP for the assisted individual:

 In the Objective Information section, click the Add new objective link to enter an objective for the individual manually.

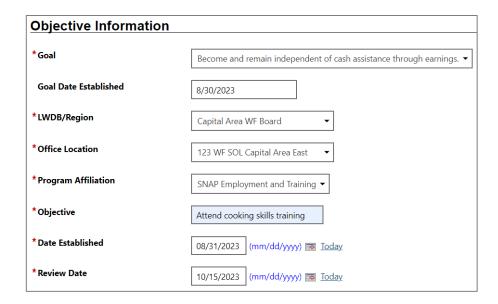

**Create IEP – Add New Objective Page (Manual Entry)** 

- 2. Select the **Goal** to be associated with this objective. The Goal Date Established field fills in automatically with the goal date.
- 3. Select the LWDB/Region, Office Location, and Program Affiliation.
- 4. Name the Objective, which is an activity that will serve to achieve the associated goal.
- 5. Enter the Date Established for the objective and the Review Date on which progress should be evaluated (defaults to 45 days after Established Date).

**Note:** Leave the Actual Completion Date blank and Completion Status set to **Open**. When closing the objective, you will supply the Actual Completion Date, select **Closed**, and indicate the Reason Closed.

6. Enter any additional information in the Objective Details text box.

- 7. Click **Save**. The Objectives tab redisplays with the added objective along with links to Edit or Delete the objective.
- 8. Repeat this procedure for as many objectives as desired.

**Pre-defined Objective**: Instead of defining an objective in a free-form fashion, pre-defined objectives may be available for selection based on the program affiliated with the goal.

**Note:** Pre-defined objectives must be set by the State and may not necessarily apply to this program.

# To add a pre-defined objective to the IEP for the assisted individual:

- 1. On the **Objectives** tab, click the **Select pre-defined objectives** link.
- 2. Select the **Goal** for the objective(s).
- 3. Select the **LWDB/Region** and **Office Location** if it's not already populated.
- 4. Select the Program Affiliation for the objective. The page will refresh with the list of pre-defined objectives for the program (see figure below).

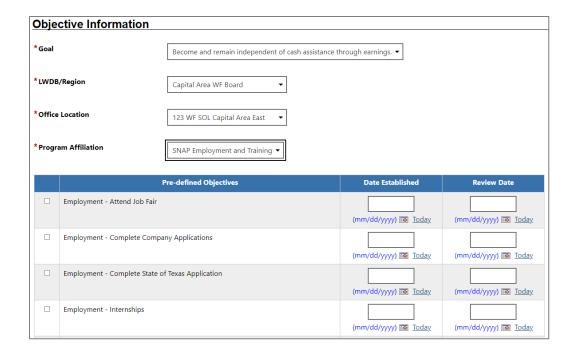

**Create IEP – Select Pre-Defined Objective Page** 

- 5. Click the checkbox in the left column for each objective to add to the individual's program goal.
- 6. Enter the Date Established for each objective and the Review Date on which progress should be evaluated.

**Note:** The objective Established Date must be greater than the Goal Established date, and the Review Date defaults to 45 days after the Established Date.

- 7. Click **Save**. The **Objectives** tab redisplays with the added objectives, along with links to Edit or Delete each of the objectives.
- 8. Click **Next** to proceed to the **Services** tab to review (see figure below).

**Note:** If services or activities have been provided via the Programs tab, they will display on the IEP Services tab in view-only mode and cannot be modified from within the IEP.

| App # - program | Service/Activity                                    | Begin Date     | End Date       | Provider                            | Staff |
|-----------------|-----------------------------------------------------|----------------|----------------|-------------------------------------|-------|
| tpp " - program | Service/Activity                                    | Degili Date    | Life Date      | Trovider                            | Juli  |
| 10690 - SNAP    | 153 - Workforce Services Orientation                | A - 08/16/2023 | A - 08/16/2023 | Sample Office Service Provider      | 30391 |
| 10690 - SNAP    | 203 - Comprehensive Objective<br>Assessment         | A - 08/16/2023 | A - 08/16/2023 | Sample Office Service Provider      | 30391 |
| 10690 - SNAP    | 205 - Individual Employment Plan<br>(IEP/EDP)       | A - 08/16/2023 | A - 08/16/2023 | Sample Office Service Provider      | 30391 |
| 10690 - SNAP    | 328 - Occupational/Vocational Training<br>(Non-ITA) | A - 08/16/2023 | A - 08/17/2023 | Sample Training Service<br>Provider | 30391 |

#### **Create IEP - Services Tab**

**Note:** By default, the system will automatically create service/activity 205 – Individual Employment Plan (IEP/EDP) when staff creates the service and display Employment Service under the Provider column heading.

9. Click **Finish** to complete the **IEP/SS** plan. The **Plan** tab of Case Management Profile redisplays with the IEP listed (see figure below).

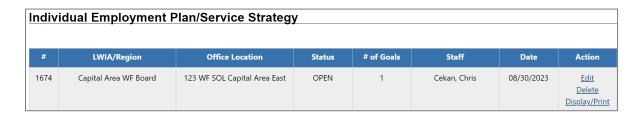

## **Completed IEP Table**

## **Working with Existing IEP Plans**

### To view and print the entire plan and include signatures:

- Click the <u>Display/Print</u> link in the **Action** column (see figure above). The IEP Plan page displays.
- To include the Services and/or Goals in the printed plan, in the Plan Information section, click the two checkboxes (see figure below).

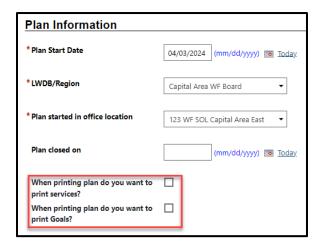

## Plan Information Section of IEP Plan Page

 To include Applicant and/or Staff Signatures, in the Remote Signature section, click the Capture Signature link for the desired person (see figure below).

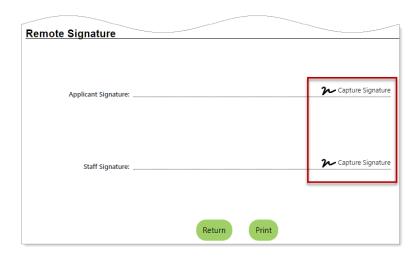

**Remote Signature Section of IEP Plan Page** 

A pop-up window displays, where you select how the signatures will be obtained (see figure below).

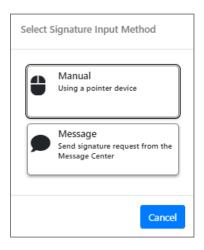

## **Signature Capture Method Pop-up Window**

- i. For customers who are present, in-person, click the **Mouse** icon.
- ii. Read the certification of understanding statements, then use the mouse to write the signature. Click **Apply** to save it and return to the Plan page.

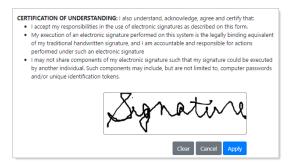

#### **Signature Capture Window**

iii. For a remote participant, click the **Message** icon. The Compose Message page displays, where you can create and send an Electronic Signature Request message (see figure below).

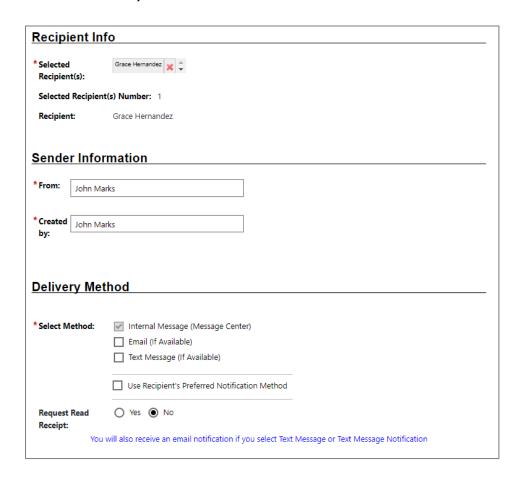

Compose Electronic Signature Request Message Page,

Top Portion

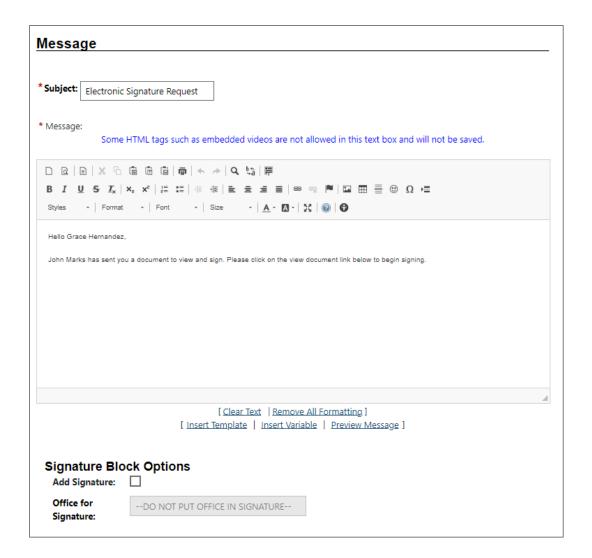

## Compose Electronic Signature Request Message Page, Bottom Portion

After clicking **Send**, the message is sent to the recipient's
 Message Center, and the Plan page redisplays, showing the
 date and time the signature request was sent. As soon as
 the recipient signs the attachment using their mouse, their
 signature is automatically added to the plan.

- 4. To capture staff's signature:
  - Click the **Capture Signature** link displayed on the Staff Signature line and follow the same steps as the customer. OR:
  - ii. Select the **Click this** link to use your saved signature image hyperlink if you already created one using My Staff Account. The system will automatically display your signature.

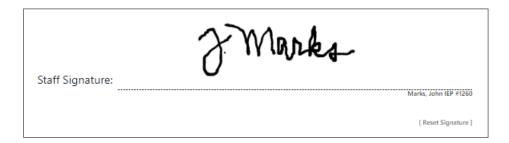

### Staff's Digital Signature – System Provided

5. To print the plan, click the Print button at the bottom of the page. A PDF version is generated and displays in a pop-up window. From there, you can download or print the file.

### **Assessment Results in Assessments tab**

#### **Training Objectives**

After completing the module, you will be able to:

- understand how to record assessment results.
- understand which assessments are recorded in the Assessments tab.

The Assessments tab is where records of assessment types and assessment results pertaining to the client are maintained.

**Note:** Staff may record assessment results for the individual as a SNAP E&T program participant.

#### To access the Assessments tab for the assisted individual:

Click to expand Staff Profiles > Case Management Profile>
 Assessments. The Assessments tab displays links to any existing assessments for the individual tab.

#### Basic Skills Assessment

Select this option to enter or edit basic skills assessment entries for this Individual.

#### <u>Aptitudes</u>

Select this option to edit Aptitude Assessment entries for this individual.

#### Other Assessments

Select this option to enter or edit other assessment entries for this Individual.

### **Assessments Tab Categories**

The links under the Assessments tab include:

- Basic Skills Assessment Enter assessment results for several different assessment tools, such as TABE and CASAS.
- **Aptitudes** Enter assessment results for GATB and others.
- Other Assessments Enter other assessments that are not covered in the other three assessment categories, such as Myers-Briggs and typing tests.

#### SNAP E&T Attendance Ribbon

#### **Training Objectives**

After completing this module, you will be able to:

- Navigate to the Attendance Ribbon.
- Track allowable and countable attendance that counts toward reporting.
- Apply this information to ensure the timely management of required data entry and form management.

#### **Tracking Attendance Hours for Countable Activities**

When enrolling a SNAP E&T participant in a service or activity, you can identify it **as allowable and countable** toward the participation rate by flagging it as **Counts Toward Reporting**. You'll then enter the minimum hours (this varies by state, depending on their program's eligibility rules) as the **Weekly Assigned Hours.** Then, on the Schedule tab of the enrollment wizard, you enter the scheduled days and times of the week for the countable activity.

After enrolling the individual, use the Attendance Tracking form to enter actual hours for the countable activity. There are no **lockdown dates** for entering hours after an activity is closed. You can continue to enter hours after closing an activity if it was open on the day for which you are entering hours.

#### To track Attendance Hours for a countable activity:

- Find and assist the desired individual, then navigate to their Programs tab.
- 2. Click the **plus sign icon**  to expand their SNAP E&T Program application ribbon.
- 3. Click the **plus sign icon** to expand the Attendance ribbon.
- 4. Click the **Attendance Tracker** link. The Attendance Tracking page displays.
- 5. In the Participation Period section, select a **Year** and/or **Month** from the drop-down lists or use the default current month and year. A table displays, listing all attendance tracking activities the individual was enrolled in within that time frame (see figure below).

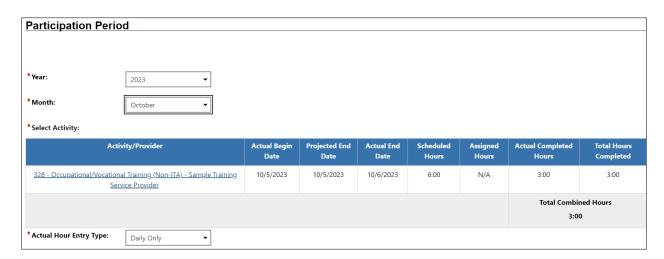

## List of Services Table with Countable Hours for Selected Month and Year

6. **Actual Hour Entry Type** should be automatically selected from the drop-down list. Only one option exists:

- Daily Only Allows you to enter hours on a daily basis. This is also the default behavior if the setting is left at None Selected.
- 7. Once you make an hour entry type selection and select an activity to enter time for, you cannot change the Actual Hour Entry Type selection for the rest of the month.
- 8. After selecting an Actual Hour Entry Type, click the link for the desired Activity/Provider. A calendar entry grid for tracking hours for the selected month/year displays below the activity list, and the selected activity is bolded.
- 9. Enter the attendance hours and minutes in the format **hh:mm** (00:59 for actual minutes).
- 10. If you selected an Actual Hour Entry Type of Daily Only, or None Selected, enter the hours of attendance for each day in the corresponding box for the type (ACH, HOL, or EXC). Click the Save Attendance button to save the entered hours. If there are no invalid entries, the page will refresh with updates to totals shown for each week in the Weekly Total column on the right, and for the month in the Monthly Total cell at the bottom.
- 11. To display a printable statement of the tracked hours in PDF format, click the Print button. The form includes areas for client and staff signatures.

**Note:** For sites that have the Document Management module, you can save a copy of the signed form to the individual's Documents tab by following these simple steps:

Edit the form.

In the Individual Signature section, add staff and individual signatures as desired.

Click the Create PDF checkbox, and then click the Print button.

After closing the PDF viewer window, a PDF version of the form is added to the individual's Documents tab.

#### **SNAP E&T Good Cause Ribbon**

## **Training Objectives**

After completing this module, you will be able to:

- Navigate to the Good Cause Ribbon.
- Utilize this system feature to record a good cause for the individual to be temporarily excused from SNAP E&T program requirements.
- Enter supporting documentation.

The Good Cause Ribbon is designed to allow SNAP E&T Staff
Members to document reasons for modified participation
expectations. This ribbon is a documentation only ribbon and does
not automatically change or update program participation for the
individual.

#### To add a Good Cause Record for the SNAP E&T Program:

1. Select the **Create Good Cause** link from the **Good Cause** ribbon. The **Good Cause Wizard** displays (see figure below).

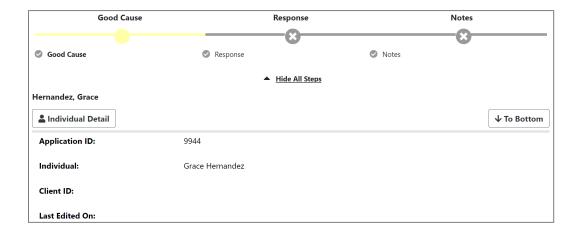

**Good Cause Wizard Progress Page** 

- 2. Click the **Action Type** drop down menu and select **Reconsideration.**
- 3. Select the applicable **Reconsideration Reason** from the drop-down menu.
- 4. Add the **Begin Date** (mm/dd/yyyy).
- 5. Enter the **End Date** (mm/dd/yyyy).
- 6. Enter **Comments** as appropriate.
- 7. Select the **Next** button.
- 8. The **Response** page appears.

| Application ID:           | 9944            |
|---------------------------|-----------------|
|                           |                 |
| Individual:               | Grace Hernandez |
| a.v.aaa.                  | State Hermandez |
|                           |                 |
| Bashansa                  |                 |
| Response                  |                 |
|                           |                 |
| Rejection Reason:         |                 |
|                           |                 |
| HHSC Good Cause Response: |                 |
| •                         |                 |
| Date of Response:         |                 |
|                           |                 |

#### **Response Page**

- 9. Select the **Next** button.
- 10. Add a new case note if applicable.
- 11. Select the **Finish** button. The Good Cause ribbon displays the reconsideration reason table with the newly entered information.
- 12. Select **Return to Programs Tab**.

### **SNAP E&T Sanctions Ribbon**

### **Training Objectives**

After completing this module, you will be able to:

- Navigate to the Sanctions Ribbon.
- Submit a sanction recommendation to HHSC.
- Document Attachments.

If a participant falls out of compliance without good cause, SNAP E&T staff can request a sanction for non-compliance by completing the Sanction Referral form. This form communicates the details of the non-compliance event to HHSC staff who have been designated as recipients of the form in the Administration system. The agency then conducts the investigation, makes a disposition on the case, and forwards the outcome back through the system.

The sanction will support a conciliation process designed to give HHSC staff and the SNAP E&T participant the opportunity to put forth a good faith effort to settle disputes or misunderstandings related to services, before adverse actions are taken.

# **Create Sanction Referral for SNAP E&T program:**

- 1. Find and assist the desired individual, then navigate to their Programs tab.
- 2. Click the **plus sign icon** to expand their SNAP E&T Program ribbon.
- 3. Click the **plus sign icon** to expand the ribbon. Any existing sanctions display in a table (see figure below).

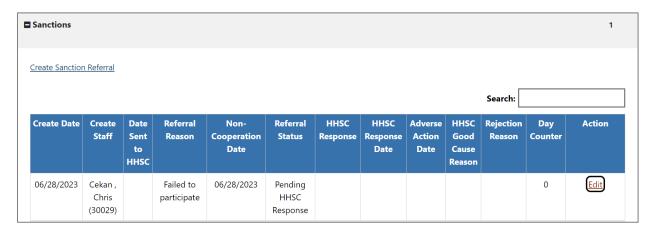

#### **Sanctions Table**

4. Click the <u>Create Sanction Referral</u> link. The Sanction Referral page displays (see figure below).

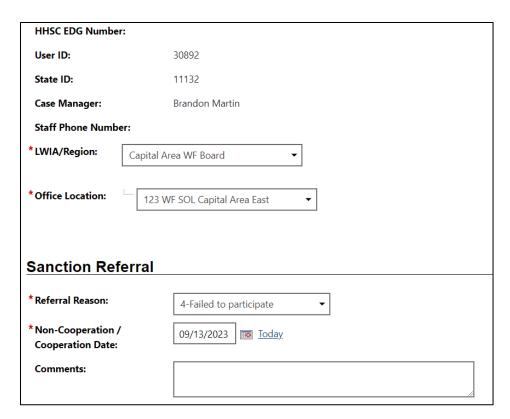

#### **Sanctions Referral Section of Sanctions Ribbon**

- 5. Verify that the correct **LWDB/Region** and **Office Location** selections are accurate. If not, change them accordingly.
- 6. In the Sanction Referral section, select a **Referral Reason** from the drop-down list.
- 7. Enter the starting date of non-compliance in the **Non-Cooperation/ Cooperation Date** field.
- 8. Select the **Save** button. The sanctions table appears with the sanction information (see image below).

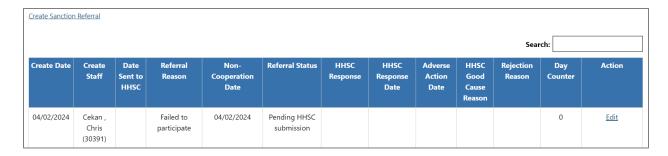

## **Sanctions Table**

# **SNAP E&T Add Employment Ribbon**

## **Training Objectives**

After completing this module, you will be able to:

- Navigate to the SNAP E&T Employment ribbon.
- Utilize this system feature to record employment details on behalf of the individual.

Note that Entered Employment is used for informational purposes only and is never used to meet federal reporting requirements.

#### To record new employment information:

 Select the Add Employment link from the Add Employment ribbon. The Add/Edit Employer page displays (see figure below).

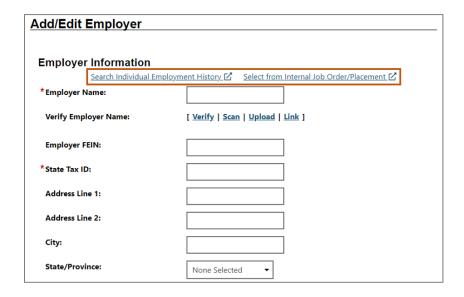

Add/Edit Employer Page

2. Enter the **Employer Information** and **Job Information**, taking note of the required fields marked with a red asterisk.

- i. If any employment history or internal job placements were previously entered as part of their application for a program or the individual's **Employment Plan** activities, you can use links at the top of the **Employer Information** section to select an employer and prefill the employment information.
  - a. Click either the Search Individual Employment History or Select from Internal Job Order/Placement link to display a pop-up window for employment records that were previously entered in the system for this individual.
  - b. Click the Select link in the Action column and click
     OK to confirm for the desired employment record.
     The information is filled in on the Add/Edit
     Employer Page for most fields in the Employer
     Information and some fields in the Job
     information section.
- ii. If the Individual Employment History or Internal Job Order/Placement information for the employer are not available, start the form by entering the Employer Name. The field will dynamically display matching employers who are registered in the system.
- iii. If the desired employer's name and address show, select it from the list. The **Employer Information** is filled in.
- iv. Continue to make entries in all required fields, and to check any fields that were auto filled. This includes the fields for employer benefits and other Yes or No questions

at the bottom of the Job Information section. These are not auto filled.

- 3. Select **Yes** to add to employment history.
- Click the **Save** button. The **Add Employment** ribbon redisplays, with the added employment record listed in a table (as shown below).

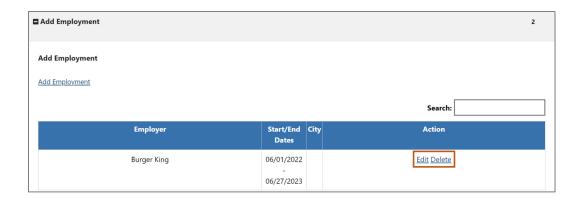

#### **Employer List Table**

**Note:** If the Add to Employment History radio button is selected, the information entered here will also carry over to the employment history section of the individual's **Background Wizard**. Once an **Employer** record is saved, you can view, edit, and delete the record from the table.

### **SNAP E&T Credentials Ribbon**

### **Training Objectives**

After completing this module, you will be able to:

- Navigate to the SNAP E&T Credential ribbon.
- Utilize the SNAP E&T Credentials Ribbon feature to record any educational or occupational credentials a SNAP E&T participant attained while in the program, which is used for federal reporting requirements.

### Add Credential for SNAP E&T program:

#### To add a Credential for the SNAP E&T Program:

1. Select the **Create Credential** link from the **Credentials** ribbon. The Track Credentials for SNAP E&T page displays.

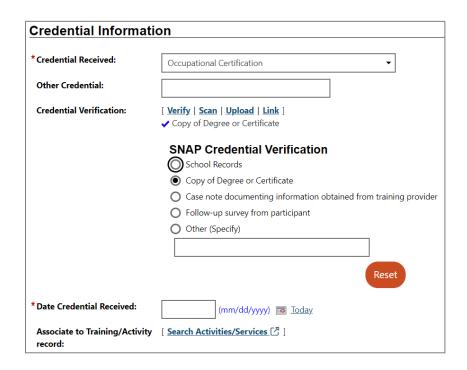

**Add Credential Screen** 

- In the General Information section, select your LWIA/Region and Office Location.
- 3. In the **Credential Information** section, for **Credential Received** select the credential received.
- 4. For **Credential Verification**, select the **Verify** link to identify the document being used for Credential Verification. Click the **Verify** link again to hide the list.
- 5. Click the appropriate **Upload** link to attach an electronic copy of the document used for verification. A new window will appear where you can attach the document.
- 6. For **Document Description**, select **Certification** Forms.
- 7. For **Document Tags**, enter **Occupational Certificate**.
- 8. To attach the document, click the **Select File** button. A window will open where you can search for the document you want to attach.
- 9. Select the file from your computer and click the **Open** button.
- 10. Select the **Save** button.
- 11. Add the **Date Credential Received**.
- 12. To associate this credential with a Training/Activity the individual has been enrolled in, click the Search Activities/Services link. A list of the participant's enrollments appears in a pop-up window (see figure below).

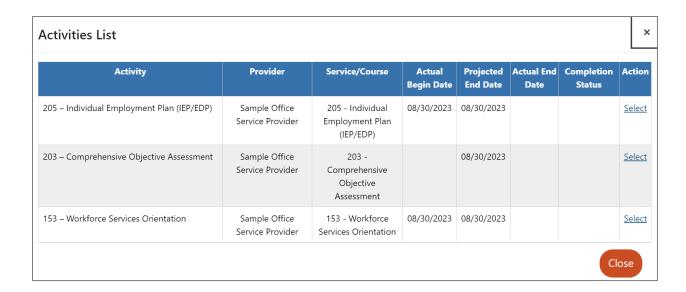

#### **Credentials Activities List Table**

13. Click the **Save** button. The Programs tab redisplays, with the credential listed in the **Credentials** ribbon.

### **SNAP E&T Case Transfer Ribbon**

### **Training Objectives**

After completing this module, you will be able to:

- Navigate to the Case Transfer Ribbon.
- Perform a Case Transfer (with the necessary privileges).
- Process a request to transfer.

SNAP E&T participants must be actively engaged in the program, so if during participation, they move to a different service delivery region, staff with the necessary privileges will complete the Case Transfer form as soon as possible to avoid a break in participation. Case Transfer is a two-step process between staff in the requesting region and staff in the receiving region, and both will update the Case Transfer form.

**Note:** Staff cannot transfer a participant from one LWDB to another LWDB if they have open plans or activity enrollments; they must all be closed first. However, a participant can be transferred from one office to another in the same region even if they have open enrollments; they must acknowledge this in the message they receive.

# Transfer a Case for SNAP E&T program:

- 1. Find and assist the desired individual, then navigate to their Programs tab.
- 2. Click the **plus sign icon**  to expand their SNAP E&T Program application panel.

- 3. Click the **plus sign icon** to expand the Case Transfer ribbon.
- 4. Click the <u>Create Case Transfer Record</u> link. The Case Transfer form displays (see figure below).

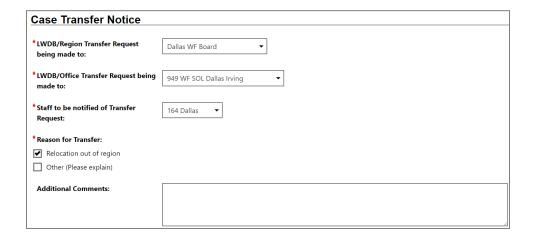

#### **Case Transfer Form Page**

- In the Case Transfer Notice section, select the LWDB/Region and LWDB/Office you are requesting the participant transfer to.
- 6. Select the **Staff to be notified of Transfer Request**. They will receive an internal message in their Message Center that they will need to act on.
- 7. Check the box for **Reason for Transfer**. If **Other**, enter an explanation in the text box that displays.
- 8. If desired, enter any **Additional Comments** in the text box.
- 9. Click the **Save** button. The Case Transfer Notice is sent to the selected staff member in the receiving region and the Programs tab redisplays with the record added in the Case Transfer ribbon (see figure below).

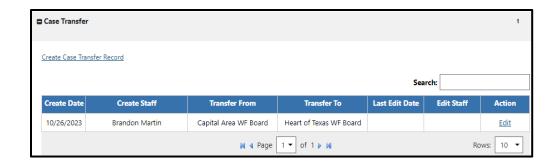

**Case Transfer Ribbon Displaying Transfer Record** 

The receiving staff member must edit the form and complete the Case Transfer Result section. See the rest of the procedure below.

# **Approving or Denying a Case Transfer**

The receiving region staff member edits the Case Transfer form to complete transfer request.

#### To complete the Case Transfer form:

- 1. Find and assist the desired individual, then navigate to their Programs tab.
- 2. Click the **plus sign icon**  to expand their SNAP Program application section.
- 3. Click the **plus sign icon** to expand the Case Transfer ribbon.
- 4. Click the **Edit** link in the Action column (see figure below).

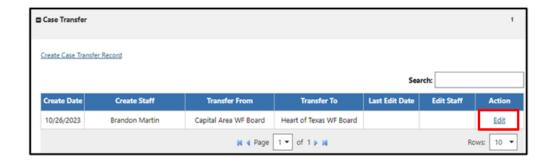

## **Case Transfer Ribbon with Edit Button Highlighted**

The Case Transfer form displays with an added section (see figure below).

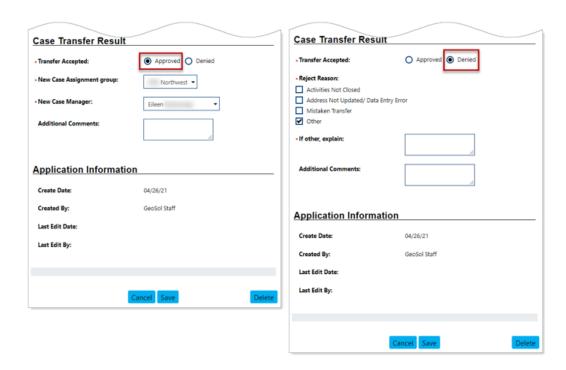

# Case Transfer Result with Approved and Denied Statuses Highlighted

Specify if the **Transfer Accepted** is **Approved** or **Denied**.
 Depending on your response, different fields will display (see figure above).

- If **Approved**, select a New Case Assignment Group and New Case Manager.
- ii. If **Denied**, check as many Reject Reason boxes as applicable. If **Other**, enter it in the box provided.
- 6. Enter any **Additional Comments**.
- 7. Click the **Save** button. The Programs tab redisplays, with the Last Edit Date and Edit Staff columns populated for the case transfer record you modified.

### **SNAP E&T Closure Ribbon**

#### **Training Objectives**

After completing this module, you will be able to:

- Understand the steps involved in preparing a participant for soft exit.
- Understand how the exit process functions in the system.
- Successfully close all services in the service table in preparation for soft exit.
- Successfully close the IEP goals and objectives and all completion dates.
- Successfully complete the Closure Form and adding a new employer.
- Understand how to delete a Closure if additional services are necessary.

The Closure form indicates that all of a SNAP participant's planned services and activities have been completed (have a Last Activity Date and Completion Code) and the case is awaiting an actual exit from the program. It allows staff with the proper privileges to gather employment information and other data for SNAP performance reporting purposes. The Closure form can only be completed after all activities/services and Employment Plan (all goals and objectives) are closed. After case closure, only follow-up services may be added for a SNAP participant.

# To Perform Closure of SNAP E&T program:

- First close out all open services from the
   Activities/Enrollments/Services ribbon. All previously added services are displayed in a table. Open activities have an O icon in the Status column (see figure below).
- To close a service, select the Close link in the Actual End
   Date column for the desired activity. The Closure
   Information tab displays (see figure below).

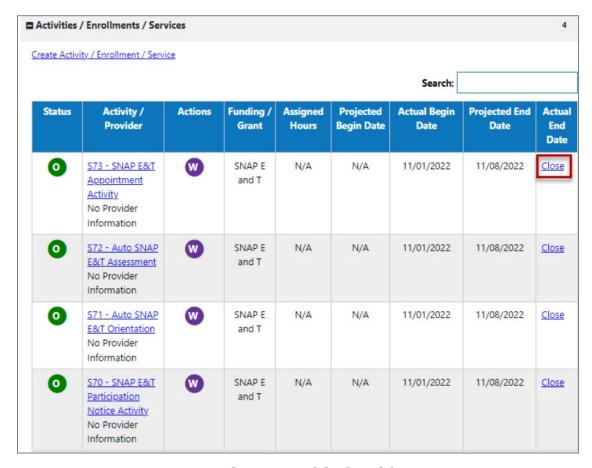

#### **Services Provided Table**

- 3. Enter the **Last Activity Date** (mm/dd/yyyy).
- 4. Select **Completion Code**.

- If applicable, add a case note by selecting the Add a new
   Case Note link, complete the applicable fields, and click Save to return to previous page.
- 6. Click the **Finish** button. The Programs tab redisplays with the activity status closed (Status icon for the activity should now be orange) in the **Activities/Enrollments/Services** ribbon.

## **Closing the IEP**

#### **Closing IEP Objectives and Goals**

To close Objectives or Goals for the assisted individual:

**Note:** Remember, you must work from the **bottom up** when closing parts of a plan: Objectives first, then their associated Goals. All Objectives and Goals must be closed before the plan itself can be closed.

- Open the plan by selecting the <u>Edit</u> link in the Action column.
   The Plan tab of the IEP displays.
- 2. Click the Objectives or Goals tab, as appropriate.
- 3. Click the desired **Edit** link.
- In the Objective (or Goal) Information section, enter the
   Actual Completion Date, set the Completion Status to
   Closed, and then select the Reason Closed (Successful or Unsuccessful).
- 5. Add a comment, if desired, then click **Save**. The tab redisplays with the **Closed** status. Repeat as needed.

# Closing the IEP for the Individual

Before closing a plan, you must close all Objectives and Goals associated with the plan, working **from the bottom up**:

Objectives first, then Goals, then the plan.

**Note:** Because the IEP is a shared commodity among all program staff, please follow agency policy when closing the plan.

#### To close an IEP for the assisted individual:

- 1. Click the **Edit** link in the Action column. The Plan tab of the IEP displays.
- 2. Ensure all Objectives and Goals are already closed by visiting those tabs.
- 3. On the Plan tab, in the Plan Information section, enter the date the plan closed on in the **Plan closed on** field.
- 4. Click **Next** to move through the remaining tabs.
- 5. Click **Finish** on the Services tab. The Plan tab of the Case Management Profile redisplays with the plan status showing as **CLOSED**.

# **Creating a Closure Record**

- 1. Click the **plus sign icon** to expand the Closure ribbon.
- 2. Click the <u>Create Closure</u> link. If all activities are properly closed, the General Info tab of the SNAP E&T Closure form displays.

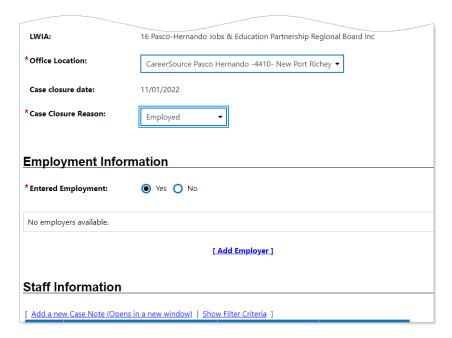

**Closure Form** 

**Note**: If there are any open activities or Employment Plan goals/objectives, a warning message displays, and you must close them before you can continue (see figure below).

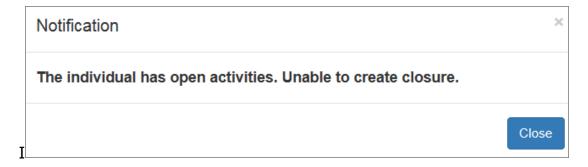

**Unable to Create Closure Notification** 

**Note:** To continue, staff must click Close to clear the notification, and then make sure that all open activities have been closed.

Similarly, if the IEP, its goals, and/or its objectives remain open, the system will display the following notification window:

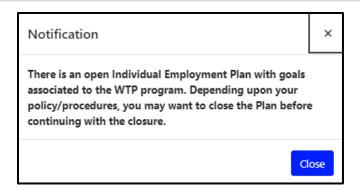

**Open IEP Notification Window** 

**Note**: The read-only **Case closure date** is based on the latest Last Activity Date for a program service, or if unavailable, the Participation Date.

- 3. In the General Information section, select your **Office Location**, if necessary.
- 4. Select a Case Closure Reason.
- 5. In the Employment Information section, specify if the participant **Entered Employment** while active in the program.
  - If No, you can enter a case note or change case manager assignment in the Staff Information section, or simply skip to the final step to save the Closure form.
  - ii. If **Yes**, you must enter or select pre-existing employer/job data; continue with step 6.

6. To add employment, click the **Add Employer** link. The Add Employer page displays (see figure below).

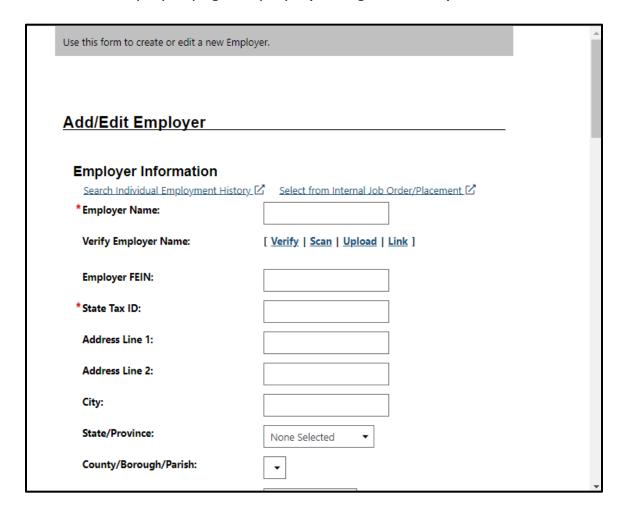

## **Add Employer Page for Closure Form**

- Enter the Employer Information and Job Information, taking note of the required fields marked with a red asterisk.
- ii. If any employment history or internal job placements were previously entered as part of the individual's Employment Plan or activities or application for a program, you can use the links at the top of the Add/Edit Employer section, **Search Individual Employment**

#### **History** or **Select from Internal Job**

**Order/Placement** (see figure above), to prefill the employment information. Selecting either link will display a pop-up window where you can select an employment record (see figure below).

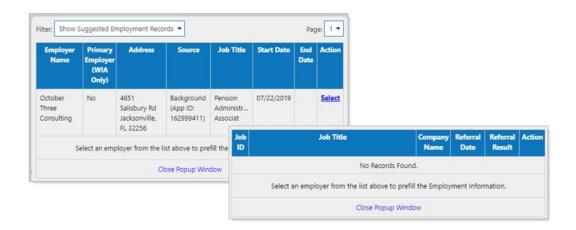

# Search Individual Employment History and Select from Internal Job Order/Placement Pop-ups

iii. Click the **Save** button. The Closure form redisplays, with the entered employment listed (as shown below).

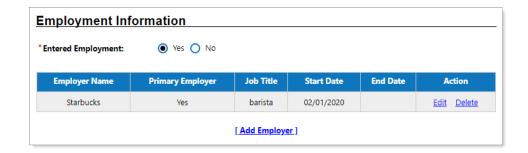

## **Closure Form with Entered Employment Information**

7. To add a case note, click the **Add a new Case Note** link.

- To make case assignment changes, click any of the links for <u>Assign Case Manager</u>, <u>Assign Me</u>, or <u>Remove Case</u> <u>Manager Assignment</u>.
- To complete the Closure form, click the Save button. The Programs tab redisplays, with the closure link changed to <u>Edit</u> <u>Closure</u>, along with the Closure Date.

**Note:** Once a SNAP Case Closure form is created, a new program activity cannot be created for this enrollment period; only follow up services are permitted. If the customer must receive additional program services within this existing enrollment period, authorized staff must delete the SNAP Case Closure form.

| ■ Closure                | 10/06/2023 |
|--------------------------|------------|
| Edit Closure             |            |
| Closure Date: 10/06/2023 |            |

## **Closure Ribbon Example**

# **Deleting a Case Closure**

Upon successfully completing the SNAP E&T Case Closure form, the system displays the updated Closure ribbon, a sample of which follows:

Edit Closure

Closure Date: 06/23/2023

**Edit Closure Link** 

To delete this record, staff selects the **Edit Closure** link. The **Delete** button is only available to authorized staff once you have saved this form. By deleting the form, the individual may continue to receive SNAP E&T services for the current enrollment period.

To delete this record, staff selects the Delete button.

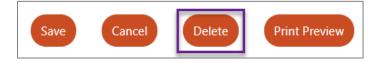

#### **Delete Button at bottom of Closure Form**

In response, the system will display a notification window to confirm your intention. To remove the message, click **OK**.

# **SNAP E&T Exit / Outcome Ribbon**

#### **Training Objectives**

After completing this module, you will be able to:

- Understand the difference between case closure and case exit/outcome.
- Understand the global exclusion types that define an exit/ outcome, and how a SNAP E&T case is identified when an exit form is completed.
- Understand the unique circumstances in which you can perform a manual exit.
- Successfully complete the Exit/Outcome Form.
- Understand how to delete an Exit/Outcome form if necessary.

According to USDOL guidelines, staff need only create a SNAP E&T Exit / Outcome (aka, hard exit) if the individual satisfies one of the established global exclusions. Otherwise, staff need not complete the Exit / Outcome form to initiate the individual's soft exit from the SNAP E&T program. The system will automatically exit the customer from the program as a soft exit when the individual has not received a program service for 90 consecutive days.

The WIT system is configured to execute the Combined Soft Exit procedure if the customer is co-enrolled in two (or more) federal programs simultaneously, including WP, WIOA, SNAP E&T, Choices, and TAA. This means the customer is an active program

participant until staff enters actual end dates for all program services.

To manually terminate the individual's participation in the SNAP E&T program (i.e., create a hard exit), perform the following steps:

 Select the Create Exit/Outcome link from the Exit/Outcome ribbon. The Outcome page displays (see figure below).

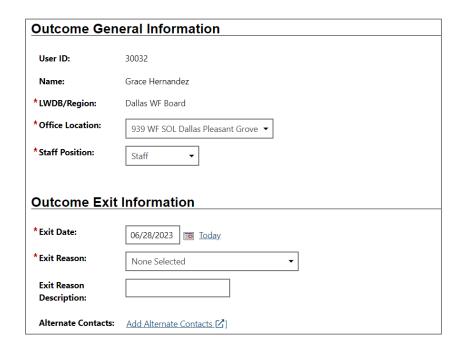

Exit / Outcome Form

- 2. Enter the **Exit** date (mm/dd/yyyy).
- 3. Select **Exit Reason** from the drop-down menu.
- 4. If applicable, enter an exit reason description.
- 5. Select the **Save** button.

**Note:** Because the WIT system is configured to execute Combined Soft Exits, creating a hard exit for one program will trigger the system to automatically close all other programs for which the customer is co-enrolled. This includes TAA, Wagner-Peyser, SNAP E&T, and/or Choices.

#### **Deleting SNAP E&T Outcomes**

Upon successfully completing the **SNAP E&T Exit / Outcome** form, the system displays the updated ribbon, a sample of which follows:

Edit Exit/Outcome

Exit Date: 07/13/2023 Exit Reason: Health/Medical

#### **Edit Exit / Outcome Link**

To delete this record, staff selects the **Edit Exit / Outcome** link. The **Delete** button is only available to authorized staff once the form has been saved. By deleting the form, the individual will return to their previous status, whether that was counting down towards the soft exit procedure or continuing to receive program services.

**Note:** If the customer was co-enrolled in any of these programs – TAA, Wagner-Peyser, SNAP E&T, and/or Choices – the system will also delete the exit / outcome form for the respective program(s).

To delete this record, staff selects the **Delete** button.

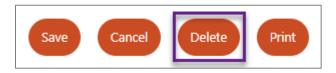

**Delete Button at bottom of Exit / Outcome Form** 

In response, the system will display a notification window to confirm your intention. To remove the message, click  $\mathbf{OK}$ .